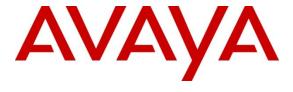

### Avaya Solution & Interoperability Test Lab

Application Notes for Configuring Avaya Aura® Communication Manager 6.0.1, Avaya Aura® Session Manager 6.1 and Avaya Aura® Session Border Controller 6.0 to support Alestra Enlace IP SIP Trunk Service – Issue 1.0

#### **Abstract**

These Application Notes describe the procedures for configuring Session Initiation Protocol (SIP) Trunking between the service provider Alestra in Mexico and Avaya SIP enabled enterprise solution. The Avaya SIP enabled enterprise solution consists of Avaya Aura® Communication Manager, Avaya Aura® Session Manager, Avaya Aura® Session Border Controller, and various Avaya endpoints. This documented solution does not extend to configurations without the Avaya Aura® Session Border Controller or Avaya Aura® Session Manager. The official name of Alestra's SIP Trunk offering is "Enlace IP".

Alestra Enlace IP SIP Trunk Service provides PSTN access via SIP trunks between the enterprise and Alestra's network as an alternative to legacy analog or digital trunks. This approach generally results in lower cost for the enterprise.

Service provider Alestra in Mexico is a member of the Avaya DevConnect Service Provider program. Information in these Application Notes has been obtained through DevConnect compliance testing and additional technical discussions. Testing was conducted via the DevConnect Program at the Avaya Solution and Interoperability Test Lab.

## **Table of Contents**

| 1. | Intro | oduction                                     | . 4 |
|----|-------|----------------------------------------------|-----|
| 2. | Gen   | eral Test Approach and Test Results          | . 4 |
|    | 2.1.  | Interoperability Compliance Testing          | . 4 |
|    |       | Test Results                                 | . 5 |
|    |       | Support                                      |     |
| 3. |       | erence Configuration                         |     |
|    |       | DIDs and client types used for testing       |     |
| 4. |       | ipment and Software Validated                |     |
| 5. |       | figure Avaya Aura® Communication Manager     |     |
|    |       | Licensing and capacity                       |     |
|    |       | System Features                              |     |
|    |       | IP Node Names                                |     |
|    |       | Codec's  IP Network Region                   |     |
|    |       | Signaling Group                              |     |
|    |       | Trunk Group                                  |     |
|    |       | Calling Party Information.                   |     |
|    |       | Outbound Routing                             |     |
| 6. |       | figure Avaya Aura® Session Manager           |     |
|    |       | System Manager Login and Navigation          |     |
|    |       | Specify SIP Domain                           |     |
|    | 6.3.  | Add Location                                 | 27  |
|    | 6.4.  | Add Adaptation Module                        | 29  |
|    |       | Add SIP Entities                             |     |
|    |       | Add Entity Links                             |     |
|    |       | Add Routing Policies                         |     |
|    |       | Add Dial Patterns                            |     |
| _  |       | Add/View Avaya Aura® Session Manager         |     |
| 7. |       | figure Avaya Aura® Session Border Controller |     |
|    |       | Installation Wizard                          |     |
|    | 7.1.  |                                              |     |
|    | 7.1.  | 2. VPN Access                                | 48  |
|    | 7.1.  | 3. SBC                                       | 49  |
|    | 7.1.  | 4. Confirm Installation                      | 52  |
|    | 7.2.  | Post Installation Configuration              | 53  |
|    | 7.2.  | 1. Options Frequency                         | 53  |
|    | 7.2.  | 2. Blocked Headers                           | 54  |
|    | 7.2.  | 3. Max-Forwards Value                        | 56  |
|    | 7.2.  | 4. Third Party Call Control                  | 59  |
|    | 7.2.  |                                              |     |
|    | 7.2.  | 6. Normalizing Calling Number in From Header | 60  |
|    |       |                                              |     |

|     | 7.2.7. Save the Configuration                          | 63 |
|-----|--------------------------------------------------------|----|
| 8.  | Alestra SIP Trunking Configuration                     | 63 |
|     | General Test Approach and Test Results                 |    |
|     | Verification and Troubleshooting                       |    |
| 11. | Conclusion                                             | 65 |
| 12. | References                                             | 65 |
| 13. | Appendix A: Avaya Aura® SBC Configuration File         | 66 |
| 14. | Appendix B: Workaround for Double DTMF Digit Detection | 73 |
|     |                                                        |    |

#### 1. Introduction

These Application Notes describe a sample configuration using Session Initiation Protocol (SIP) Trunking between the service provider Alestra in Mexico and an Avaya SIP enabled enterprise solution.

In the sample configuration, the Avaya SIP enabled enterprise solution consists of an Avaya Aura® Communication Manager, Avaya Aura® Session Manager, Avaya Aura® Session Border Controller, and various Avaya endpoints. This documented solution does not extend to configurations without the Avaya Aura® Session Border Controller or Avaya Aura® Session Manager.

Customers using Avaya SIP-enabled enterprise solution with Alestra Enlace IP SIP Trunk service are able to place and receive PSTN calls via the SIP protocol. The converged network solution is an alternative to traditional analog trunks and/or PSTN trunks such as ISDN-PRI. This approach generally results in lower cost for the enterprise.

## 2. General Test Approach and Test Results

The general test approach was to simulate an enterprise site in the Solution & Interoperability Test Lab by connecting an Avaya Aura® Communication Manager, Avaya Aura® Session Manager and Avaya Aura® Session Border Controller to Alestra Enlace IP SIP Trunk service via the public internet, as depicted in **Figure 1.** 

### 2.1. Interoperability Compliance Testing

To verify SIP trunk interoperability, the following areas were tested for compliance:

- Static IP.
- SIP OPTIONS messages.
- Incoming calls from the PSTN were routed to the DID numbers assigned by Alestra. Incoming PSTN calls were terminated to the following end points: Avaya 9640 SIP Telephones, Avaya 9620 IP Telephones (H.323), Avaya 2420 Digital Telephones, Avaya one-X® Communicator (H.323 and SIP modes), Analog Telephones and Fax machines.
- Outgoing calls to the PSTN were routed via Alestra GSX9000 Sonus network to the various PSTN destinations. A local PSTN extension in Monterrey, Mexico & Telephones in the Test Lab connected to the PSTN in the U.S. were used as PSTN end points.
- Proper disconnect when the caller abandons the call before the call is answered.
- Proper disconnect during normal active call termination by the caller or the callee.
- Proper disconnect by the network for calls that are not answered (w/voice mail off).
- Proper response to busy end points.
- Proper response/error treatment when dialing invalid PSTN numbers.
- Proper Codec negotiation and two way speech-path. Note: Testing was done with Codec's G.729(a) and G.711-Alaw as requested by Alestra (common codec's used in Mexico).
- No matching codec's.

- Voice mail and DTMF tone support (Leaving voice mail, retrieving voice mail, etc.).
- Outbound Toll-Free calls, interacting with IVR (Interactive Voice Response systems).
- Outbound/Inbound local calls.
- International calls.
- Calls to special numbers (Alestra information: 040, etc.).
- Calling number blocking to and from the PSTN.
- Call Hold/Resume (long and short duration).
- Call Forward (unconditional, busy, no answer).
- Blind Call Transfers.
- Consultative Call transfers.
- Station Conference.
- T.38 faxing support (inbound and outbound).
- EC500.
- Simultaneous active calls.
- Long duration calls (> one hour).
- Proper response/error treatment to all trunks busy.
- Proper response/error treatment when disabling SIP connection.

Items not supported or not tested included the following:

- Network Call Redirection using the SIP REFER method was not tested.
- Inbound toll-free calls were not tested.
- 0, 0+10, 411,911, etc. are calls types not supported in Mexico. Instead, calls to special numbers in Mexico were tested (e.g., information: 040, Denuncia: 089, etc.)

#### 2.2. Test Results

Interoperability testing of Alestra Enlace IP SIP trunk service with Avaya SIP-enabled enterprise solution was completed successfully with the following observations/limitations.

• DTMF digits detection: In the sample configuration Alestra was sending DTMF digits, both, in-band as audible tones and out-of-band as RTP events (RFC2833) and the two were not precisely aligned. The Avaya G450 Gateway was detecting the in-band and out-of-band digits as two separate digits instead of the same digit sent two ways, and this was causing problems with voice mail retrieval during the login process to the voice mail system. For interoperability, Alestra must disable the sending of in-band digits and only send DTMF digits as out-of-band RTP events. Alestra technician must disable this at the time of service activation. Otherwise, the detection of incoming DTMF digits from the network is unreliable. In-band tones must be disabled when using either the G.711A or G.729A codec. In rare cases if problems persist, the workaround described in Appendix B can also be applied. However, this is not recommended unless absolutely necessary since it burdens the media resources of the Communication Manager with additional processing.

- Call Display on transferred calls to PSTN Caller ID display is not updated on PSTN phones involved with call transfers from Avaya Aura® Communication Manager to the PSTN. On Call Transfers from Avaya Aura® Communication Manager to the PSTN, after the call transfer is completed, the PSTN phone does not display the actual connected party but instead shows the ID of the host extension that initiated the call transfer. The PSTN phone display is ultimately controlled by the PSTN provider, thus this behavior is not necessarily indicative of a limitation of the combined Avaya/Alestra solution. It is listed here simply as an observation.
- EC500 Mobility Feature Certain EC500 features rely on verification that the calling number matches the configured mobile number on the off-pbx-telephone station-mapping form. Alestra was populating the From header in the inbound INVITE with a number that was not routable, the number contained 81 (e.g., 8112343093). The solution was to normalize the calling number contained in the From header to a routable number. Normalization was done in the Avaya Aura® SBC (see Section 7.2.6).
- Outbound Calling Party Number (CPN) Block: To support outbound privacy calls (calling party number blocking), Avaya Aura® Communication Manager sends "anonymous" as the calling number in the SIP From header, uses the P-Asserted-Identity (PAI) header to pass the actual calling party number and includes "Privacy: id" in the INVITE. During testing Alestra's network (Sonus) was configured to ignore the SIP From header for this purpose thus the Calling Party Number (CPN) was not blocked. Changes to Alestra's network are needed in order to block the Calling Party Number (CPN).
- Outgoing G.711-A-law fax calls fail to connect. The problem is only seen with Outgoing Fax calls (Communication Manager → PSTN) and with T.38 Interworking with G.711-Alaw, incoming fax calls (PSTN → Communication Manager) work fine. Also, T.38 interworking with G729(a) works in both directions (Communication Manager → PSTN and PSTN → Communication Manager). Traces captured indicate successful conversion from G.711-Alaw to T.38 but the "modem connection" fail to be established and the attempt times out. Both fax machines show "connecting", the tone is heard and the attempt is made to scan the 1<sup>st</sup> page but fails resulting in time out.

The work around is to use G.729(a) as the voice codec prior to the transition to T.38.

• Calls originating from PSTN telephones in the U.S. to Mexico DIDs assigned to Avaya Aura® Communication Manager will display Restricted/Unavailable; this is a PSTN restriction for all calls from the U.S. to Mexico. For testing, Alestra provided a local PSTN number in Monterrey, Mexico. A SIP based Softphone was registered to this local PSTN number and was used to originate and terminate calls to and from the Mexican PSTN to Avaya Aura® Communication Manager. Alestra also provided access to a WEB based GUI allowing feature changes to this local PSTN number.

Note: International long distance call to Mexico always will be presented without a Caller ID. – International Rule between carriers.

### 2.3. Support

#### 2.3.1. Avaya

For technical support on the Avaya products described in these Application Notes visit <a href="http://support.avaya.com">http://support.avaya.com</a>.

#### 2.3.2. Alestra

For technical support on Alestra Enlace IP SIP Trunk service offer visit the online support site at http://www.alestra.com.mx/negocios.asp?id=206

## 3. Reference Configuration

**Figure 1** below illustrates the test configuration used. The test configuration simulates an enterprise site with Avaya SIP-enabled enterprise solution connected to Alestra Enlace IP SIP trunk service through the public internet.

The Avaya components used to create the simulated customer site included:

- Avaya S8300 Server running Avaya Aura® Communication Manager.
- Avaya G450 Media Gateway.
- Avaya HP® Proliant DL360 G7 server running Avaya Aura® Session Manager.
- Avaya HP® Proliant DL360 G7 server running Avaya Aura® System Manager.
- Avaya HP® Proliant DL360 G7 server running Avaya Aura® SBC.
- Avaya 9620-Series IP Telephones (H.323).
- Avaya 9640 Telephones (SIP).
- Avaya one-X® Communicator soft phones (H.323 and SIP).
- Avaya 2420 Digital telephones.
- Analog Telephones.
- Fax machines
- Desk top with administration interfaces
- Lap-top with SIP Softphone connected to the local PSTN in Monterrey, Mexico.

Located at the edge of the enterprise is the Avaya Aura® SBC. It has a public side that connects to the external network and a private side that connects to the enterprise network. All SIP and RTP traffic entering or leaving the enterprise flows through the Avaya Aura® SBC. In this way, the Avaya Aura® SBC can protect the enterprise against any SIP-based attacks. The Avaya Aura® SBC provides network address translation at both the IP and SIP layers. The transport protocol between the Avaya Aura® SBC and Alestra across the public IP network is SIP over UDP. The transport protocol between the Avaya Aura® SBC and Avaya Aura® Session Manager across the enterprise IP network is SIP over TCP. The transport protocol between Avaya Aura® Session Manager and Avaya Aura® Communication Manager across the enterprise IP network is SIP over TLS. For ease of troubleshooting during testing, the compliance test was conducted with the Transport Method set to tcp between Avaya Aura® Session Manager and Avaya Aura® Communication Manager.

For security reasons, any actual public IP addresses used in the configuration have been masked. Similarly, any references to real routable PSTN numbers have also been masked to numbers that cannot be routed by the PSTN.

One SIP trunk group was created between the Avaya Aura® Communication Manager and the Avaya Aura® Session Manager to carry the traffic to and from the service provider (two-way trunk group). To separate the codec settings required by the service provider from the codec used by the telephones, two IP network regions were created, each with a dedicated signaling group. For inbound calls, the calls flowed from the service provider to Avaya Aura® SBC then to Avaya Aura® Session Manager. Avaya Aura® Session Manager used the configured dial patterns (or regular expressions) and routing policies to determine the recipient (in this case Avaya Aura® Communication Manager) and on which link to send the call. Once the call arrived at Avaya Aura® Communication Manager, further incoming call treatment, such as incoming digit translations and class of service restrictions could be performed.

Outbound calls to the PSTN were first processed by Avaya Aura® Communication Manager for outbound feature treatment such as automatic route selection and class of service restrictions. Once Avaya Aura® Communication Manager selected the proper SIP trunk, the call is routed to Avaya Aura® Session Manager. The Avaya Aura® Session Manager once again used the configured dial patterns (or regular expressions) and routing policies to determine the route to the Avaya Aura® SBC for egress to Alestra's network

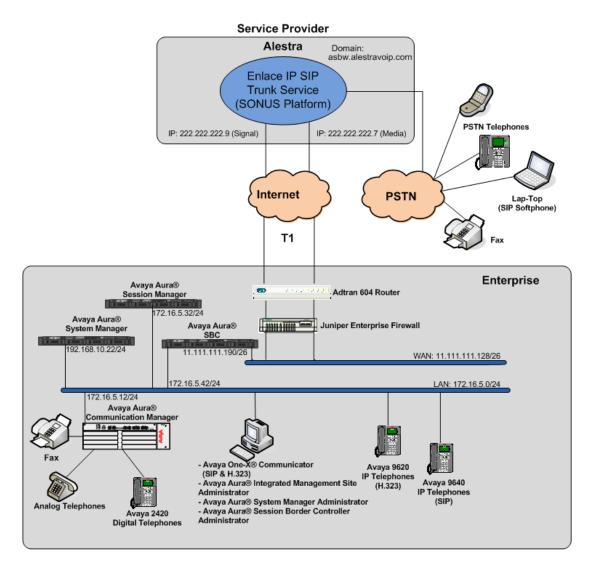

Figure 1: Avaya SIP enabled enterprise solution and Alestra Enlace IP SIP Trunk Service

# 3.1. DIDs and client types used for testing

The following DIDs client types were used for testing (DID Numbers in Monterrey, Mexico)

| DID Number     | Client Type                          | Registered with                         |  |  |
|----------------|--------------------------------------|-----------------------------------------|--|--|
| (81) 1234-3040 | Avaya 9620 IP<br>Telephone (H323)    | Avaya Aura® Communication Manager       |  |  |
| (81) 1234-3041 | Avaya 9620 IP<br>Telephone (H323)    | Avaya Aura® Communication Manager       |  |  |
| (81) 1234-3042 | Avaya 9620 IP<br>Telephone (H323)    | Avaya Aura® Communication Manager       |  |  |
| (81) 1234-3043 |                                      | Used for EC500 (Idle Appearance)        |  |  |
| (81) 1234-3044 | Avaya one-X®<br>Communicator (SIP)   | Avaya Aura® Session Manager             |  |  |
| (81) 1234-3045 | 2500 (Pots)                          | Avaya Aura® Communication Manager       |  |  |
| (81) 1234-3046 | Avaya 2420 Digital<br>Telephone      | Avaya Aura® Communication Manager       |  |  |
| (81) 1234-3047 | Avaya 9640 Telephone (SIP)           | Avaya Aura® Session Manager             |  |  |
| (81) 1234-3048 | Avaya one-X®<br>Communicator (H.323) | Avaya Aura® Communication Manager       |  |  |
| (81) 1234-3049 | Not Used                             |                                         |  |  |
| (81) 1234-3093 | SIP Softphone                        | Local PSTN in Monterrey, Mexico         |  |  |
| 1-555-123-0788 | Avaya 9641G IP<br>Telephone          | Behind a PBX in the U.S.                |  |  |
| 1-555-123-0772 | Analog Line/Phone                    | Connected to the Local PSTN in the U.S. |  |  |

Table 1 – DID and client Types used for testing

# 4. Equipment and Software Validated

The following equipment and software were used for the sample configuration provided:

| Component                                            | Version                            |  |  |  |
|------------------------------------------------------|------------------------------------|--|--|--|
| Avaya                                                |                                    |  |  |  |
| Avaya Aura® Communication Manager running            | 6.0.1 SP3                          |  |  |  |
| on a HP® Proliant DL360 G7 Server.                   | (R016x.00.1.510.1)                 |  |  |  |
| G450 Media Gateway                                   | 30.12.1                            |  |  |  |
| Avaya Aura® Session Manager running on a HP®         | 6.1 service pack 3                 |  |  |  |
| Proliant DL360 G7 Server.                            | (ASM 6.1.3.0.613006)               |  |  |  |
| Avaya Aura® System Manager running on a HP®          | 6.1 Service Pack 3                 |  |  |  |
| Proliant DL360 G7 Server.                            | Build No. 6.1.0.0.7345-6.1.5.112   |  |  |  |
| Avaya Aura® Session Border Controller running        | SBCT 6.0.2.0.3 (sbc E362P4)        |  |  |  |
| on a HP® Proliant DL360 G7 Server.                   | 2201 010121010 (200 22021 1)       |  |  |  |
| Avaya Aura® Integrated Management Site Administrator | 6.0.07                             |  |  |  |
| Avaya Aura® Communication Manager                    |                                    |  |  |  |
| Messaging (CMM)                                      | 6.0.1.8.0                          |  |  |  |
| Avaya one-X® Communicator (SIP & H.323)              | 6.1.1.02-SP1-32858                 |  |  |  |
| Avaya 9620 Series IP Phones (H.323)                  | Avaya one-X® Deskphone Edition 3.1 |  |  |  |
| Avaya 96xx Series IP Telephones (SIP)                | Avaya one-X® Deskphone Edition SIP |  |  |  |
|                                                      | 2.6.4                              |  |  |  |
| Avaya 2420 Series Digital Phone                      |                                    |  |  |  |
| Lucent Analog Phone                                  |                                    |  |  |  |
| Fax Machines                                         |                                    |  |  |  |
| SIP Softphone (For use at local PSTN in              |                                    |  |  |  |
| Monterrey, Mexico)                                   |                                    |  |  |  |
| Alestra                                              |                                    |  |  |  |
| Sonus Network                                        | 6.4                                |  |  |  |
|                                                      |                                    |  |  |  |

Table 2 – Hardware and Software Components Tested

The specific configuration above was used for the compliance testing. Note that this solution will be compatible with other Avaya Server and Media Gateway platforms running similar versions of Avaya Aura® Communication Manager and Avaya Aura® Session Manager.

## 5. Configure Avaya Aura® Communication Manager

This section describes the procedure for configuring Avaya Aura® Communication Manager. A SIP trunk is established between Avaya Aura® Communication Manager and Avaya Aura® Session Manager for use by signaling traffic to and from Alestra. It is assumed the general installation of Avaya Aura® Communication Manager, Avaya G450 Media Gateway and Avaya Aura® Session Manager has been previously completed.

In configuring the Avaya Aura® Communication Manager, various components such as ipnetwork-regions, signaling groups, trunk groups, etc. need to be selected or created for use with the SIP connection to the service provider. Unless specifically stated otherwise, any unused ipnetwork-region, signaling group, trunk group, etc. can be used for this purpose.

The Avaya Aura® Communication Manager configuration was performed using Avaya Integrated Management Site Administrator. Some screens in this section have been abridged and highlighted for brevity and clarity in presentation. Note that the public IP addresses and phone numbers shown throughout these Application Notes have been edited so that the actual IP addresses of the network elements and public PSTN numbers are not revealed.

### 5.1. Licensing and capacity

Use the **display system-parameters customer-options** command to verify that the **Maximum Administered SIP Trunks** value on **Page 2** is sufficient to support the desired number of simultaneous SIP calls across all SIP trunks at the enterprise including any trunks to the service provider. The example shows that 4000 licenses are available and 16 are in use. The license file installed on the system controls the maximum values for these attributes. If a required feature is not enabled or there is insufficient capacity, contact an authorized Avaya sales representative to add additional capacity.

```
display system-parameters customer-options
                                                                Page 2 of 11
                                OPTIONAL FEATURES
IP PORT CAPACITIES
                                                              USED
                     Maximum Administered H.323 Trunks: 4000
           Maximum Concurrently Registered IP Stations: 2400
                                                              3
             Maximum Administered Remote Office Trunks: 4000
Maximum Concurrently Registered Remote Office Stations: 2400
                                                              П
              Maximum Concurrently Registered IP eCons: 68
                                                              A
  Max Concur Registered Unauthenticated H.323 Stations: 100
                        Maximum Video Capable Stations: 2400
                   Maximum Video Capable IP Softphones: 2400
                       Maximum Administered SIP Trunks: 4000
  Maximum Administered Ad-hoc Video Conferencing Ports: 4000
   Maximum Number of DS1 Boards with Echo Cancellation: 80
                             Maximum TN2501 VAL Boards: 10
                     Maximum Media Gateway VAL Sources: 50
           Maximum TN2602 Boards with 80 VoIP Channels: 128
                                                              0
          Maximum TN2602 Boards with 320 VoIP Channels: 128
   Maximum Number of Expanded Meet-me Conference Ports: 300
        (NOTE: You must logoff & login to effect the permission changes.)
```

#### 5.2. System Features

Use the **change system-parameters feature** command to set the **Trunk-to-Trunk Transfer** field to **all** to allow incoming calls from the PSTN to be transferred to another PSTN endpoint. If for security reasons, incoming calls should not be allowed to transfer back to the PSTN then leave the field set to **none**.

```
display system-parameters features
                                                                Page
                                                                       1 of 19
                            FEATURE-RELATED SYSTEM PARAMETERS
                               Self Station Display Enabled? n
                                    Trunk-to-Trunk Transfer: all
               Automatic Callback with Called Party Queuing? n
    Automatic Callback - No Answer Timeout Interval (rings): 3
                       Call Park Timeout Interval (minutes): 10
        Off-Premises Tone Detect Timeout Interval (seconds): 20
                                 AAR/ARS Dial Tone Required? y
              Music (or Silence) on Transferred Trunk Calls? no
                       DID/Tie/ISDN/SIP Intercept Treatment: attd
    Internal Auto-Answer of Attd-Extended/Transferred Calls: transferred
                  Automatic Circuit Assurance (ACA) Enabled? n
             Abbreviated Dial Programming by Assigned Lists? n
       Auto Abbreviated/Delayed Transition Interval (rings): 2
                    Protocol for Caller ID Analog Terminals: Bellcore
   Display Calling Number for Room to Room Caller ID Calls? n
```

On **Page 9** verify that a text string has been defined to replace the Calling Party Number (CPN) for restricted or unavailable calls. This text string is entered in the two fields highlighted below. The compliance test used the value of **Unknown** for both.

| change system-parameters features Page 9 of 19                  |  |
|-----------------------------------------------------------------|--|
| FEATURE-RELATED SYSTEM PARAMETERS                               |  |
|                                                                 |  |
| CPN/ANI/ICLID PARAMETERS                                        |  |
| CPN/ANI/ICLID Replacement for Restricted Calls: unknown         |  |
| CPN/ANI/ICLID Replacement for Unavailable Calls: <u>unknown</u> |  |
| DISPLAY TEXT                                                    |  |
| Identity When Bridging: principal                               |  |
| User Guidance Display? n                                        |  |
| Extension only label for Team button on 96xx H.323 terminals? n |  |
|                                                                 |  |
| INTERNATIONAL CALL ROUTING PARAMETERS                           |  |
| Local Country Code:<br>International Access Code:               |  |
| Three harronar access code                                      |  |
| ENBLOC DIALING PARAMETERS                                       |  |
| Enable Enbloc Dialing without ARS FAC? <u>n</u>                 |  |
|                                                                 |  |
| CALLER ID ON CALL WAITING PARAMETERS                            |  |
| Caller ID on Call Waiting Delay Timer (msec): <u>200</u>        |  |
|                                                                 |  |
|                                                                 |  |
|                                                                 |  |

### 5.3. IP Node Names

Use the **change node-names ip** command to verify that node names have been previously defined for the IP addresses of the Avaya S8300D Server running Avaya Aura® Communication Manager (**procr**) and for Avaya Aura® Session Manager (**Lab-HG-SM**). These node names will be needed for defining the service provider signaling group in **Section 5.6**.

|                |             |               | 00 |      |      |   |
|----------------|-------------|---------------|----|------|------|---|
| display node-n | names ip    |               |    | Page | 1 of | 2 |
|                |             | IP NODE NAMES |    |      |      |   |
| Name           | IP Address  |               |    |      |      |   |
| Lab-HG-SM      | 172.16.5.32 |               |    |      |      |   |
| default        | 0.0.0.0     |               |    |      |      |   |
| msgserver      | 172.16.5.12 |               |    |      |      |   |
| procr          | 172.16.5.12 |               |    |      |      |   |
| procr6         | ::          |               |    |      |      |   |
| ľ              |             |               |    |      |      |   |

#### 5.4. Codec's

Use the **change ip-codec-set** command to define a list of codec's to use for calls between the enterprise and the service provider. For the compliance test, ip-codec-set 2 was used for this purpose. Alestra SIP Trunking supports G.729A and G.711A. Thus, these codec's were included in this set. Enter **G.729A** and **G.711A** in the **Audio Codec** column of the table. Default values can be used for all other fields.

```
display ip-codec-set 2
                                                                 Page 1 of 2
                           IP Codec Set
    Codec Set: 2
    Audio
                 Silence.
                              Frames
                                       Packet
    Codec
                 Suppression Per Pkt
                                       Size(ms)
 1: G.729A
                                2
                                         20
                      n
 2: G.711A
                                          20
3:
 4:
5:
ó:
7:
```

On Page 2, set the Fax Mode to t.38-standard.

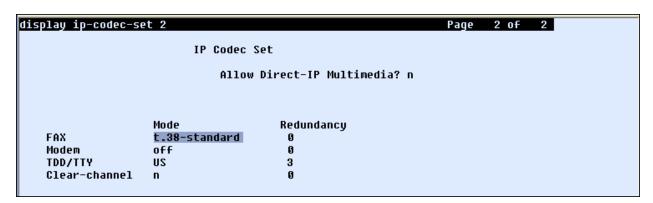

## 5.5. IP Network Region

Create a separate IP network region for the service provider trunk. This allows for separate codec or quality of service settings to be used (if necessary) for calls between the enterprise and the service provider versus calls within the enterprise or elsewhere. For the compliance test, IP-network-region 2 was chosen for the service provider trunk. Use the **change ip-network-region 2** command to configure region 2 with the following parameters:

- Set the **Authoritative Domain** field to match the SIP domain of the enterprise. In this configuration, the domain name is **avaya.lab.com**. This name appears in the "From" header of SIP messages originating from this IP region.
- Enter a descriptive name in the **Name** field.

- Enable IP-IP Direct Audio (shuffling) to allow audio traffic to be sent directly between IP endpoints without using media resources in the Avaya Media Gateway. Set both Intra-region and Inter-region IP-IP Direct Audio to yes. This is the default setting. Shuffling can be further restricted at the trunk level on the Signaling Group form.
- Set the Codec Set field to the IP codec set defined in Section 5.4.
- Default values can be used for all other fields.

```
Page 1 of 20
display ip-network-region 2
                               IP NETWORK REGION
  Region: 2
Location: 1
                  Authoritative Domain: avaya.lab.com
    Name: Alestra
MEDIA PARAMETERS
                                Intra-region IP-IP Direct Audio: ves
      Codec Set: 2
                                Inter-region IP-IP Direct Audio: yes
   UDP Port Min: 2048
                                           IP Audio Hairpinning? n
   UDP Port Max: 3329
DIFFSERU/TOS PARAMETERS
 Call Control PHB Value: 46
        Audio PHB Value: 46
        Video PHB Value: 26
802.1P/Q PARAMETERS
 Call Control 802.1p Priority: 6
        Audio 802.1p Priority: 6
        Video 802.1p Priority: 5
                                      AUDIO RESOURCE RESERVATION PARAMETERS
H.323 IP ENDPOINTS
                                                          RSVP Enabled? n
 H.323 Link Bounce Recovery? y
 Idle Traffic Interval (sec): 20
   Keep-Alive Interval (sec): 5
            Keep-Alive Count: 5
```

On **Page 4**, define the IP codec set to be used for traffic between region 2 and region 1. Enter the desired IP codec set in the **codec set** column of the row with destination region (**dst rgn**) 1. Default values may be used for all other fields. The example below shows the settings used for the compliance test. It indicates that codec set 2 will be used for calls between region 2 (the service provider region) and region 1 (the rest of the enterprise).

| display ip-network-region 2                               | Page |   | 4 of | 20 |
|-----------------------------------------------------------|------|---|------|----|
| Source Region: 2 Inter Network Region Connection Manageme | nt   | I |      | М  |
|                                                           |      | G | A    | t  |
| dst codec direct WAN-BW-limits Video Intervening          | Dyn  | A | G    | C  |
| rgn set WAN Units Total Norm Prio Shr Regions             | CAC  | R | L    | e  |
| 1 2 y NoLimit                                             |      | n |      | t  |
| 2 2                                                       |      |   | all  |    |

### 5.6. Signaling Group

Use the **add signaling-group** command to create a signaling group between Avaya Aura® Communication Manager and the Avaya Aura® Session Manager for use by the service provider trunk. This signaling group is used for inbound and outbound calls between the service provider and the enterprise. For the compliance test, signaling group 1 was used for this purpose and was configured using the parameters highlighted below.

- Set the Group Type field to sip.
- Set the **IMS Enabled** field to **n**. This specifies the Avaya Aura® Communication Manager will serve as an Evolution Server for the Avaya Aura® Session Manager.
- Set the Transport Method to the recommended default value of tls (Transport Layer Security). For ease of troubleshooting during testing, the compliance test was conducted with the Transport Method set to tcp The transport method specified here is used between the Avaya Aura® Communication Manager and Avaya Aura® Session Manager. The transport method used between the Avaya Aura® Session Manager and the Avaya Aura® SBC is specified as TCP in Sections 6.6 and 7.1.3. Lastly, the transport method between the Avaya Aura® SBC and Alestra is UDP. This is defined in Section 7.1.3 when the service provider name is selected.
- Set the Near-end Listen Port and Far-end Listen Port to a valid unused port instead of the default well-known port value. (For TLS, the well-known port value is 5061). This is necessary so the Avaya Aura® Session Manager can distinguish this trunk from the trunk used for other enterprise SIP traffic. The compliance test was conducted with the Near-end Listen Port and Far-end Listen Port set to 5080. (For TCP, the well-known port value is 5060).
- Set the **Peer Detection Enabled** field to **y**. The **Peer-Server** field will initially be set to **others** and cannot be changed via administration. Later, the **Peer-Server** field will automatically change to **SM** once Avaya Aura® Communication Manager detects its peer as an Avaya Aura® Session Manager.
- Set the Near-end Node Name to procr. This node name maps to the IP address of the Avaya S8300D Server running Avaya Aura® Communication Manager as defined in Section 5.3.
- Set the Far-end Node Name to Lab-HG-SM. This node name maps to the IP address of Avaya Aura® Session Manager as defined in Section 5.3.
- Set the Far-end Network Region to the IP network region defined for the service provider in Section 5.5.
- Set the **Far-end Domain** to the domain of the enterprise.
- Set **Direct IP-IP Audio Connections** to **y**. This field will enable media shuffling on the SIP trunk allowing Avaya Aura® Communication Manager to redirect media traffic directly between the inside IP of the SBC and the enterprise endpoint. If this value is set to **n**, then the Avaya Media Gateway will remain in the media path of all calls between the SIP trunk and the endpoint. Depending on the number of media resources available in the Avaya Media Gateway, these resources may be depleted during high call volume preventing additional calls from completing.
- Set the DTMF over IP field to rtp-payload. This value enables Avaya Aura® Communication Manager to send DTMF transmissions using RFC 2833.
- Default values may be used for all other fields.

| change signaling-group 1                                   | Page 1 of 1                               |
|------------------------------------------------------------|-------------------------------------------|
| SIGNALING                                                  | GROUP                                     |
|                                                            |                                           |
| Group Number: 1 Group Type:                                | sip                                       |
| IMS Enabled? <u>n</u> Transport Method:                    | tcp                                       |
| Q-SIP? <u>n</u>                                            | SIP Enabled LSP? <u>n</u>                 |
| IP Video? <u>n</u>                                         | Enforce SIPS URI for SRTP? <u>u</u>       |
| Peer Detection Enabled? y Peer Server:                     | SM                                        |
|                                                            |                                           |
|                                                            |                                           |
|                                                            |                                           |
| Near-end Node Name: <u>procr</u>                           | Far-end Node Name: <u>Lab-HG-SM</u>       |
| Near-end Listen Port: <u>5080</u>                          | Far-end Listen Port: <u>5080</u>          |
| E                                                          | ar-end Network Region: <u>2</u>           |
| Far-en                                                     | d Secondary Node Name:                    |
| Far-end Domain: <u>avaya.lab.com</u>                       |                                           |
|                                                            | Bypass If IP Threshold Exceeded? <u>n</u> |
| Incoming Dialog Loopbacks: <u>eliminate</u>                | RFC 3389 Comfort Noise? <u>n</u>          |
| DTMF over IP: <a href="mailto:rtp-payload">rtp-payload</a> | Direct IP-IP Audio Connections? <u>u</u>  |
| Session Establishment Timer(min): <u>3</u>                 | IP Audio Hairpinning? <u>n</u>            |
| Enable Layer 3 Test? <u>y</u>                              | Initial IP-IP Direct Media? <u>n</u>      |
| H.323 Station Outgoing Direct Media? <u>n</u>              | Alternate Route Timer(sec): <u>6</u>      |
|                                                            |                                           |
|                                                            | Initial IP-IP Direct Media? <u>n</u>      |
|                                                            |                                           |

### 5.7. Trunk Group

Use the **add trunk-group** command to create a trunk group for the signaling group created in **Section 5.6**. For the compliance test, trunk group 1 was configured using the parameters highlighted below.

- Set the **Group Type** field to **sip**.
- Enter a descriptive name for the **Group Name**.
- Enter an available trunk access code (TAC) that is consistent with the existing dial plan in the **TAC** field.
- Set the Direction to two-way
- Set the Service Type field to public-ntwrk.
- Set Member Assignment Method to auto.
- Set the **Signaling Group** to the signaling group shown in the previous step.
- Set the Number of Members field to the number of trunk members in the SIP trunk group. This value determines how many simultaneous SIP calls can be supported by this trunk.
- Default values were used for all other fields.

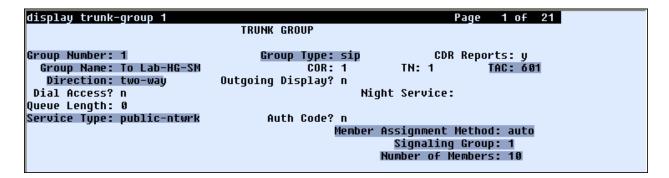

On Page 2, verify that the Preferred Minimum Session Refresh Interval is set to a value acceptable to the service provider. This value defines the interval that re-INVITEs must be sent to keep the active session alive. For the compliance test, the value of 600 seconds was used.

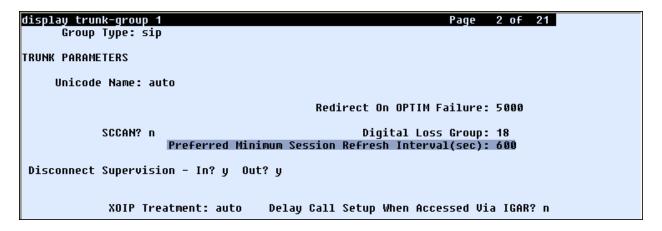

On **Page 3**, set the **Numbering Format** field to **private**. This field specifies the format of the calling party number (CPN) sent to the far-end. Beginning with Avaya Aura® Communication Manager 6.0, public numbers are automatically preceded with a + sign when passed in the SIP From, Contact and P-Asserted Identity headers. The addition of the + sign impacted interoperability with Alestra. Thus, the **Numbering Format** was set to **private** and the **Numbering Format** in the route pattern was set to **unk-unk** (see **Section 5.9**).

Set the **Replace Restricted Numbers** and **Replace Unavailable Numbers** fields to *y*. This will allow the CPN displayed on local endpoints to be replaced with the value set in **Section 5.2**, if the inbound call enabled CPN block. Default values were used for all other fields.

```
display trunk-group 1
TRUNK FEATURES
ACA Assignment? n
Measured: none
Maintenance Tests? y

Numbering Format: private
UUI Treatment: service-provider
Replace Restricted Numbers? y
Replace Unavailable Numbers? y

Modify Tandem Calling Number: no

Show ANSWERED BY on Display? y

DSN Term? n
```

On **Page 4**, set the **Network Call Redirection** field to **n**. Set the **Send Diversion Header** field to **y**. This field provides additional information to the network if the call has been re-directed. This is needed to support call forwarding of inbound calls back to the PSTN and some Extension to Cellular (EC500) call scenarios.

Set the **Telephone Event Payload Type** to **100**, the value preferred by Alestra.

```
display trunk-group 1
PROTOCOL VARIATIONS

Mark Users as Phone? n
Prepend '+' to Calling Number? n
Send Transferring Party Information? n
Network Call Redirection? n
Send Diversion Header? y
Support Request History? n
Telephone Event Payload Type: 188

Convert 188 to 183 for Early Media? n
Always Use re-INVITE for Display Updates? n
Identity for Calling Party Display: P-Asserted-Identity
Enable Q-SIP? n
```

## 5.8. Calling Party Information

The calling party number is sent in the SIP "From", "Contact" and "PAI" headers. Since private numbering was selected to define the format of this number (Section 5.7), use the change private-numbering command to create an entry for each extension which has a DID assigned. The DID number will be assigned by the SIP service provider. It is used to authenticate the caller.

In the sample configuration, 10 DID numbers in Monterrey Mexico were assigned for testing, 81-1234-3040 thru 81-1234-3049. 9 out of the 10 DIDs numbers were assigned to extensions on

Avaya Aura® Communication Manager (extensions 3040 – 3048). Note that only the last 4 digits of the DID number were assigned; this is because in this sample configuration Alestra's network was configured to send only 4 digits to the enterprise. The highlighted row shown below configures any four digit number beginning with 3 (i.e., 3xxx) that uses any trunk group to retain the original 4 digit number (i.e., no digit manipulation is specified), and the Total Len is 4. Thus, these same 4-digit numbers were used in the outbound calling party information on the service provider trunk when calls were originated from these 9 extensions. On outbound calls to Alestra, Avaya Aura® Session Manager was used to adapt 4 digits into 10 digits, **see section 6.4**.

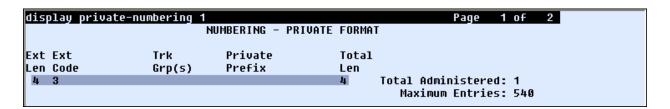

Even though private numbering was selected, currently the number used in the SIP Diversion header is derived from the public unknown numbering table and not the private numbering table. As a workaround for this, the entries in the private numbering table must be repeated in the public unknown numbering table. In the example shown below the digits 811234 are being prefixed to the 4 digits extension. **81** is the area code for Monterrey, Mexico, **1234** is part of the subscriber's number (e.g., 8112343040, 8112343041, etc.).

| dis | play publ | ic-unknown-num |              |            | Page 1 of 2                  |
|-----|-----------|----------------|--------------|------------|------------------------------|
|     |           | NUMB           | ERING - PUBL | IC/UNKNOWN | FORMAT                       |
|     |           |                |              | Total      |                              |
| Ext | Ext       | Trk            | CPN          | CPN        |                              |
| Len | Code      | Grp(s)         | Prefix       | Len        |                              |
|     |           | • • •          |              |            | Total Administered: 9        |
| 4   | 3040      |                | 811234       | 10         | Maximum Entries: 240         |
| 4   | 3 9 4 1   |                | 811234       | 10         |                              |
| 4   | 3042      |                | 811234       | 10         | Note: If an entry applies to |
| 4   | 3043      |                | 811234       | 10         | a SIP connection to Avaya    |
| 4   | 3044      |                | 811234       | 10         | Aura(tm) Session Manager,    |
| 4   | 3045      |                | 811234       | 10         | the resulting number must    |
| 4   | 3046      |                | 811234       | 10         | be a complete E.164 number.  |
| 4   | 3047      |                | 811234       | 10         | -                            |
| 4   | 3048      |                | 811234       | 10         |                              |

## 5.9. Outbound Routing

In these Application Notes, the Automatic Route Selection (ARS) feature is used to route outbound calls via the SIP trunk to the service provider. In the sample configuration, the single digit 9 is used as the ARS access code. Enterprise callers will dial 9 to reach an "outside line". This common configuration is illustrated below with little elaboration. Use the **change dialplan analysis** command to define a dialed string beginning with 9 of length 1 as a feature access code (fac).

| display dial | lplan aı | nalysis |          |              |         | Page 1 of      | 12 |
|--------------|----------|---------|----------|--------------|---------|----------------|----|
|              |          |         | DIAL PLA | N ANALYSIS T | ABLE    |                |    |
|              |          |         | Lo       | cation: all  | P       | ercent Full: 2 |    |
| Dialed       | Intal    | Call    | Dialed   | Total Call   | Dialed  | Total Call     |    |
| String       |          | n Type  | String   | Length Type  |         | Length Type    |    |
| 0            | 13       | udp     | 0 t. 1g  | zengen Type  | 0 t. 1g | zengen type    |    |
| 1            | 4        | dac     |          |              |         |                |    |
| 2            | 8        | udp     |          |              |         |                |    |
| 3            | 4        | ext     |          |              |         |                |    |
| 4            | 4        | udp     |          |              |         |                |    |
| 5            | 4        | ext     |          |              |         |                |    |
| 6            | 3        | dac     |          |              |         |                |    |
| 8            | 1        | fac     |          |              |         |                |    |
| 9            | 1        | fac     |          |              |         |                |    |
| *            | 3        | dac     |          |              |         |                |    |
| #            | 2        | dac     |          |              |         |                |    |

Use the **change feature-access-codes** command to configure 9 as the **Auto Route Selection** (ARS) – Access Code 1.

```
display feature-access-codes
                                                                 Page 1 of 11
                               FEATURE ACCESS CODE (FAC)
         Abbreviated Dialing List1 Access Code:
         Abbreviated Dialing List2 Access Code:
         Abbreviated Dialing List3 Access Code:
Abbreviated Dial - Prgm Group List Access Code:
                      Announcement Access Code: #7
                       Answer Back Access Code:
                         Attendant Access Code:
      Auto Alternate Routing (AAR) Access Code: 8
    Auto Route Selection (ARS) - Access Code 1: 9
                                                       Access Code 2:
                 Automatic Callback Activation:
                                                        Deactivation:
Call Forwarding Activation Busy/DA:
                                                        Deactivation:
   Call Forwarding Enhanced Status:
                                                        Deactivation:
                                            Act:
                         Call Park Access Code:
                       Call Pickup Access Code:
CAS Remote Hold/Answer Hold-Unhold Access Code:
                  CDR Account Code Access Code:
                        Change COR Access Code:
                   Change Coverage Access Code:
            Conditional Call Extend Activation:
                                                        Deactivation:
                   Contact Closure
                                     Open Code:
                                                          Close Code:
```

Use the **change ars analysis** command to configure the routing of dialed digits following the first digit 9. The example below shows a subset of the dialed strings tested as part of the compliance test. See **Section 2.1** for the complete list of call types tested. All dialed strings are mapped to route pattern 1 which contains the SIP trunk to the service provider (as defined next).

| display ars | analysis 0 |     |       |            |                 |      | Page 1 of 2     |  |
|-------------|------------|-----|-------|------------|-----------------|------|-----------------|--|
|             |            | A   | RS DI | GIT ANALYS | SIS TABI        | .E   |                 |  |
|             |            |     |       | Location:  | all             |      | Percent Full: 2 |  |
| D:          | ialed      | Tot | al    | Route      | Call            | Node | ANI             |  |
| S.          | tring      | Min | Max   | Pattern    | Type            | Num  | Reqd            |  |
| 0           | _          | 1   | 1     | deny       | op              |      | n               |  |
| 0           |            | 8   | 8     | dený       | op              |      | n               |  |
| 0           |            | 13  | 13    | 1 1        | hnpa            |      | n               |  |
| 00          |            | 2   | 2     | deny       | op <sup>.</sup> |      | n               |  |
| 001         |            | 13  | 18    | 1          | intl            |      | n               |  |

| display | ars analysis 2 |     |       |            |          |      | Page 1 of 2     |
|---------|----------------|-----|-------|------------|----------|------|-----------------|
|         |                | A   | RS DI | GIT ANALY: | SIS TABI | .E   |                 |
|         |                |     |       | Location:  | all      |      | Percent Full: 2 |
|         |                |     |       |            |          |      |                 |
|         | Dialed         | Tot | al    | Route      | Call     | Node | ANI             |
|         | String         | Min | Max   | Pattern    | Type     | Num  | Reqd            |
| 2       |                | 8   | 8     | 1          | hnpa     |      | n               |
| 3       |                | 7   | 7     | 1          | hnpa     |      | n               |

The route pattern defines which trunk group will be used for the call and performs any necessary digit manipulation. Use the **change route-pattern** command to configure the parameters for the service provider trunk route pattern in the following manner. The example below shows the values used for route pattern 1 during the compliance test.

- Pattern Name: Enter a descriptive name.
- **Grp No**: Enter the outbound trunk group for the SIP service provider. For the compliance test, trunk group 1 was used.
- FRL: Set the Facility Restriction Level (FRL) field to a level that allows access to this trunk for all users that require it. The value of **0** is the least restrictive level.
- Numbering Format: unk-unk calls using this route pattern will use the private numbering table. See setting of the Numbering Format in the trunk group form for full details in Section 5.7.
- LAR: next

| dis | p | 1 | aι   |   | 101 | ut         | e-p  | at | ter    | 'n | 1  |      |      |     |      |    |          |      |      |      |     |      |               | P | age   | 1         | of  | 3    |   |
|-----|---|---|------|---|-----|------------|------|----|--------|----|----|------|------|-----|------|----|----------|------|------|------|-----|------|---------------|---|-------|-----------|-----|------|---|
|     | • |   | _    | _ |     |            | _    |    |        |    |    | ern  | Numb | er: | 1    | F  | att      | ern  | i Na | me:  | To  | Lat  | -HG           |   |       |           |     |      |   |
|     |   |   |      |   |     |            |      |    |        |    |    |      | SCC  | AN? | n    |    | Se       | cur  | e S  | IP?  | n   |      |               |   |       |           |     |      |   |
|     |   | G | rp   | ) | FRI | LI         | NPA  |    |        |    |    |      | No.  |     |      |    | ed .     |      |      |      |     |      |               |   |       | DC        | s/  | IXC  |   |
|     |   | N | lo · |   |     |            |      | M  | lrk    | Lm | tΙ | List | Del  | D   | igit | :5 |          |      |      |      |     |      |               |   |       | QS        | ΙG  |      |   |
|     |   |   |      |   |     |            |      |    |        |    |    |      | Dgt  | 5   |      |    |          |      |      |      |     |      |               |   |       | Ιr        | itw |      |   |
| 1:  |   | 1 |      |   | 0   |            |      |    |        |    |    |      |      |     |      |    |          |      |      |      |     |      |               |   |       | Г         | 1   | user | • |
| 2:  |   |   |      |   |     |            |      |    |        |    |    |      |      |     |      |    |          |      |      |      |     |      |               |   |       | Г         | 1   | user | • |
| 3:  |   |   |      |   |     |            |      |    |        |    |    |      |      |     |      |    |          |      |      |      |     |      |               |   |       | Г         | 1   | user | • |
| 4:  |   |   |      |   |     |            |      |    |        |    |    |      |      |     |      |    |          |      |      |      |     |      |               |   |       | Г         | 1   | user | • |
| 5:  |   |   |      |   |     |            |      |    |        |    |    |      |      |     |      |    |          |      |      |      |     |      |               |   |       | Г         | 1   | user |   |
| ó:  |   |   |      |   |     |            |      |    |        |    |    |      |      |     |      |    |          |      |      |      |     |      |               |   |       | Г         | 1   | user | • |
|     |   |   |      |   |     |            |      |    |        |    | _  |      |      |     |      |    | <b>.</b> |      | ·    |      | - n | ABU  |               |   |       |           | _   |      |   |
|     |   |   |      |   |     |            |      |    | 36     |    |    |      | 111  | ь в | CIE  | 26 | ervı     | ice/ | rea  | icur | e P | нки  |               |   |       | berir<br> | ıy  | LHK  |   |
|     |   | Ð |      |   | 2 1 | rı ·       | 4 W  | •  |        | ке | qu | est  |      |     |      |    |          |      |      |      |     | c    | Dgt:<br>Daddi |   |       | mac       |     |      |   |
|     |   |   | _    |   |     |            |      |    | _      |    |    |      |      |     |      |    |          |      |      |      |     | 2 UL | auui          |   |       |           |     |      |   |
|     |   | _ | _    |   |     |            | y n  |    | n<br>- |    |    |      | res  |     |      |    |          |      |      |      |     |      |               |   | alik. | -unk      |     | next |   |
| 2:  |   | _ | _    | _ |     |            | y n  |    | n      |    |    |      | res  |     |      |    |          |      |      |      |     |      |               |   |       |           |     | none |   |
| 3:  |   | - | 5    |   |     |            | y n  |    | n      |    |    |      | res  |     |      |    |          |      |      |      |     |      |               |   |       |           |     | none |   |
| 4:  |   |   |      |   |     |            | y n  |    | n      |    |    |      | res  |     |      |    |          |      |      |      |     |      |               |   |       |           |     | none |   |
| 5:  |   |   |      |   |     |            |      |    | n      |    |    |      | res  |     |      |    |          |      |      |      |     |      |               |   |       |           |     | none |   |
| 6:  |   | y | J    |   | Ι.  | <b>y</b> . | y II |    | n      |    |    |      | res  | 5 L |      |    |          |      |      |      |     |      |               |   |       |           |     | none |   |
|     |   |   |      |   |     |            |      |    |        |    |    |      |      |     |      |    |          |      |      |      |     |      |               |   |       |           |     |      |   |

## 6. Configure Avaya Aura® Session Manager

This section provides the procedures for configuring Avaya Aura® Session Manager. The procedures include adding the following items:

- SIP domain
- Logical/physical Location that can be occupied by SIP Entities
- Adaptation module to perform dial plan manipulation
- SIP Entities corresponding to Avaya Aura® Communication Manager, the Avaya Aura® SBC and Avaya Aura® Session Manager
- Entity Links, which define the SIP trunk parameters used by Avaya Aura® Session Manager when routing calls to/from SIP Entities
- Routing Policies, which control call routing between the SIP Entities
- Dial Patterns, which govern to which SIP Entity a call is routed
- Regular Expressions, which also can be used to route calls
- Avaya Aura® Session Manager, corresponding to the Avaya Aura® Session Manager Server to be managed by Avaya Aura® System Manager.

It may not be necessary to create all the items above when creating a connection to the service provider since some of these items would have already been defined as part of the initial Avaya Aura® Session Manager installation. This includes items such as certain SIP domains, locations, SIP entities, and Avaya Aura® Session Manager itself. However, each item should be reviewed to verify the configuration.

## 6.1. System Manager Login and Navigation

Avaya Aura® Session Manager Configuration is accomplished by accessing the browser-based GUI of Avaya Aura® System Manager, using the URL "https://<ip-address>/SMGR", where "<ip-address>" is the IP address of Avaya Aura® System Manager. Log in with the appropriate

credentials and click on **Login** (not shown). The screen shown below is then displayed, click on **Routing**.

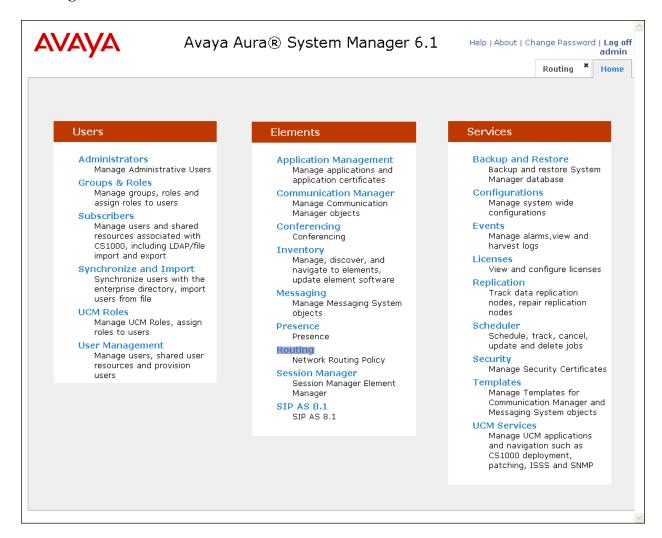

The navigation tree displayed in the left pane below will be referenced in subsequent sections to navigate to items requiring configuration. Most items will be located under the **Routing** link shown below

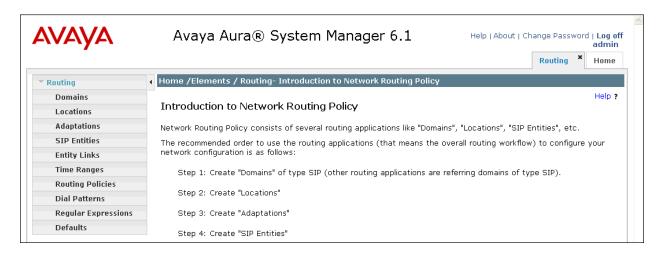

### 6.2. Specify SIP Domain

Create a SIP domain for each domain for which Avaya Aura® Session Manager will need to be aware in order to route calls. For the compliance test, this includes the enterprise domain (avaya.lab.com).

Domain **asbw.alestravoip.com** shown under **Figure 1** was not used to route calls, Alestra prefers to use IP addresses instead of Domain for this purpose.

To add a domain, navigate to **Routing**  $\rightarrow$  **Domains** in the left-hand navigation pane and click the **New** button in the right pane (not shown). In the new right pane that appears (shown below), fill in the following:

• Name: Enter the domain name.

• **Type:** Select **sip** from the pull-down menu.

• **Notes:** Add a brief description (optional).

Click **Commit**. The screen below shows the entry for the enterprise domain.

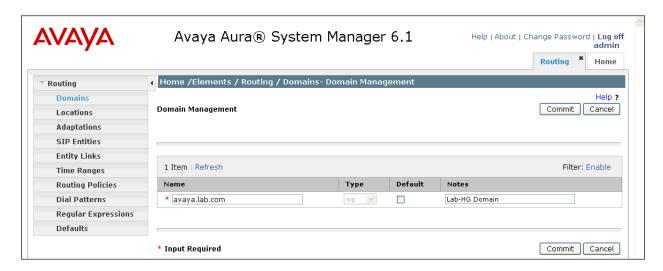

#### 6.3. Add Location

Locations can be used to identify logical and/or physical locations where SIP Entities reside for purposes of bandwidth management and call admission control. To add a location, navigate to **Routing →Locations** in the left-hand navigation pane and click the **New** button in the right pane (not shown).

In the **General** section, enter the following values. Use default values for all remaining fields:

- Name: Enter a descriptive name for the location.
- Notes: Add a brief description (optional).

In the **Location Pattern**, click **Add** and enter the following values. Use default values for all remaining fields:

• **IP Address Pattern:** An IP address pattern used to identify the location.

• **Notes:** Add a brief description (optional).

The screen below shows the addition of the **Lab-HG Location**, which includes all equipment on the **172.16.5.x** subnet including Avaya Aura® Communication Manager, and Avaya Aura® Session Manager itself. Click **Commit** to save.

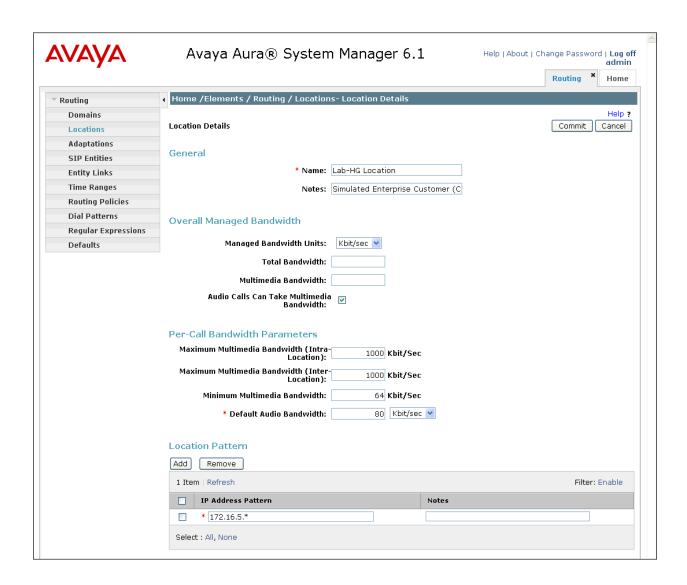

Repeat the preceding procedure to create a separate Location for Avaya Aura® SBC. The screen below shows the addition of the **Lab-HG AA-SBC** location, which specifies the specific inside IP address for the Avaya Aura® SBC. Click **Commit** to save.

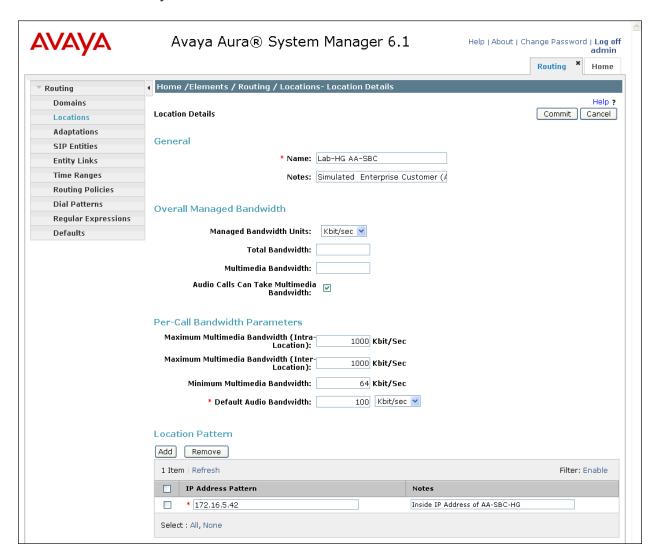

## 6.4. Add Adaptation Module

Avaya Aura® Session Manager can be configured with adaptation modules that can modify SIP messages before or after routing decisions have been made. A generic adaptation module **DigitConversionAdapter** supports digit conversion of telephone numbers in specific headers of SIP messages. Other adaptation modules are built on this generic, and can modify other headers to permit interoperability with third party SIP products.

To view or change adaptations, select **Routing** → **Adaptations**. Click on the checkbox corresponding to the name of an adaptation and **Edit** to edit an existing adaptation, or the **New** button to add an adaptation. Click the **Commit** button after changes are completed. The following screen shows a portion of the list of adaptations in the sample configuration.

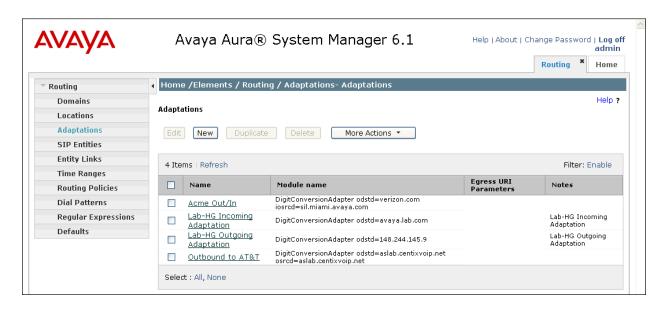

The adaptations named Lab-HG Incoming Adaptation and Lab-HG Outgoing Adaptation were configured and used in the compliance test.

#### **Settings for Lab-HG Outgoing Adaptation:**

In the **General** section, enter the following values. Use default values for all remaining fields:

• Adaptation Name: Enter a descriptive name for the adaptation.

• Module Name: Enter DigitConversionAdapter.

• Module parameter Enter odstd=222.222.222.9

**odstd=222.222.29** this configuration enables the outbound destination domain to be overwritten with Alestra's proxy IP address. For example, for outbound PSTN calls from the Avaya CPE to Alestra, the Request-URI will contain IP address **222.222.222.9** as expected by Alestra.

**Digit Conversion for Outgoing Calls from SM** this configuration can be used to append digits to the extension number received from Avaya Aura® Communication Manager for calling number display purpose on **outgoing** calls to the PSTN. In the sample configuration shown below we are matching any four digit extension number starting with **3** and prefixing **811234** to this number. **81** is the area code for Monterrey, Mexico, **1234** is part of the subscriber's number, followed by the 4 digits extension number received from Avaya Aura® Communication Manager (e.g., 8112343040, 8112343041, etc.).

To prefix digits to Avaya Aura® Communication Manager extensions, scroll down to the **Digit** Conversion for Outgoing Calls from SM section. Create an entry for digits to be prefixed to the extension. Click Add and enter the following values. Use default values for all remaining fields:

Matching Pattern: Enter a digit string used to match the extension number.
Min: Enter a minimum digit length used in the match criteria.

• Max: Enter a maximum digit length used in the match criteria.

• **Delete Digits** Enter 0 since no digits are to be deleted.

• **Insert Digits:** Enter the number of digits to insert/append at the beginning of the

received number.

• Address to modify: Select both.

#### Click Commit to save.

The **Lab-HG Outgoing adaptation** shown below will later be assigned to the **Lab-HG AA-SBC** Entity. This adaptation uses the **DigitConversionAdapter**.

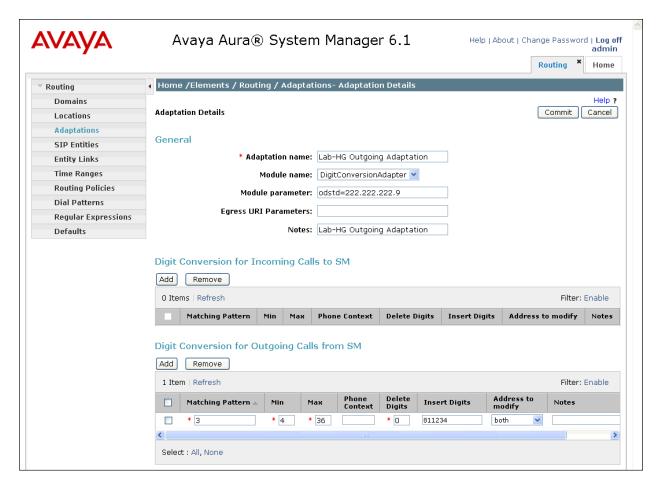

The adaptation named **Lab-HG Incoming Adaptation** shown below will later be assigned to the SIP Entity for calls destined to Avaya Aura® Communication Manager. This adaptation uses the **DigitConversionAdapter** and specifies the **odstd=avaya.lab.com** parameter to adapt the domain to the domain expected by Avaya Aura® Communication Manager. More specifically, this configuration enables the destination IP to be overwritten with the domain **avaya.lab.com** for incoming calls destined to Avaya Aura® Communication Manager. For example, for inbound PSTN calls from Alestra to the Avaya CPE, the Request-URI header sent to Avaya Aura® Communication Manager will contain the domain **avaya.lab.com** as expected by Avaya Aura® Communication Manager.

#### **Settings for Lab-HG Incoming Adaptation:**

In the **General** section, enter the following values. Use default values for all remaining fields:

• Adaptation Name: Enter a descriptive name for the adaptation.

• Module Name: Enter DigitConversionAdapter.

• Module parameter Enter odstd=enterprise domain name

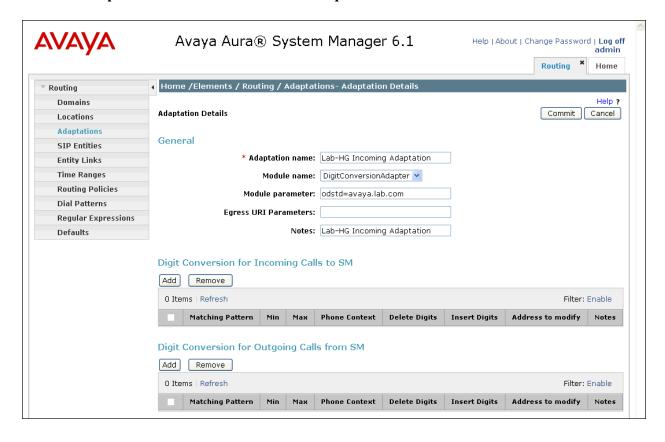

#### 6.5. Add SIP Entities

A SIP Entity must be added for Avaya Aura® Session Manager and for each SIP telephony system connected to it which includes Avaya Aura® Communication Manager and the Avaya Aura® SBC. Navigate to **Routing** → **SIP Entities** in the left-hand navigation pane and click on the **New** button in the right pane (not shown).

In the General section, enter the following values. Use default values for all remaining fields:

• Name: Enter a descriptive name.

• FQDN or IP Address: Enter the FQDN or IP address of the SIP Entity that is used for SIP

signaling.

• Type: Enter Session Manager for Session Manager, CM for

Communication Manager and SIP Trunk for Avaya Aura® SBC

• Adaptation: This field is only present if Type is not set to Session Manager.

If applicable, select the Adaptation Name created in Section 6.4

that will be applied to this entity.

Location: Select one of the locations defined previously.
Time Zone: Select the time zone for the location above.

To define the ports used by Avaya Aura® Session Manager, scroll down to the **Port** section of the **SIP Entity Details** screen. This section is only present for **Session Manager** SIP entities.

In the **Port** section, click **Add** and enter the following values. Use default values for all remaining fields:

• **Port:** Port number on which the Session Manager can listen for SIP

requests.

• **Protocol:** Transport protocol to be used to send SIP requests.

• **Default Domain:** The domain used for the enterprise.

Defaults can be used for the remaining fields. Click **Commit** to save.

For the compliance test, only two Ports were used:

- 5060 with TCP for connecting to Avaya Aura® SBC
- 5080 with TCP for connecting to Avaya Aura® Communication Manager

The following screen shows the addition of Session Manager. The IP address of the virtual SM-100 Security Module is entered for **FQDN or IP Address**.

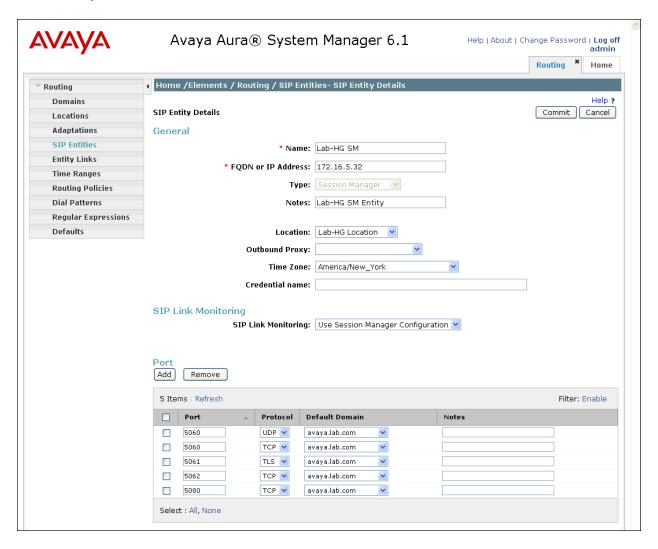

The following screen shows the addition of Avaya Aura® Communication Manager.

A separate SIP entity for Avaya Aura® Communication Manager, other than the one created for Avaya Aura® Session Manager connectivity during Installation, is required in order to send SIP service provider traffic.

The **FQDN or IP Address** field is set to the IP address of the Avaya S8300D Server running Avaya Aura® Communication Manager. For the **Adaptation** field, select the adaptation module previously defined for dial plan digit manipulation in **Section 6.4**.

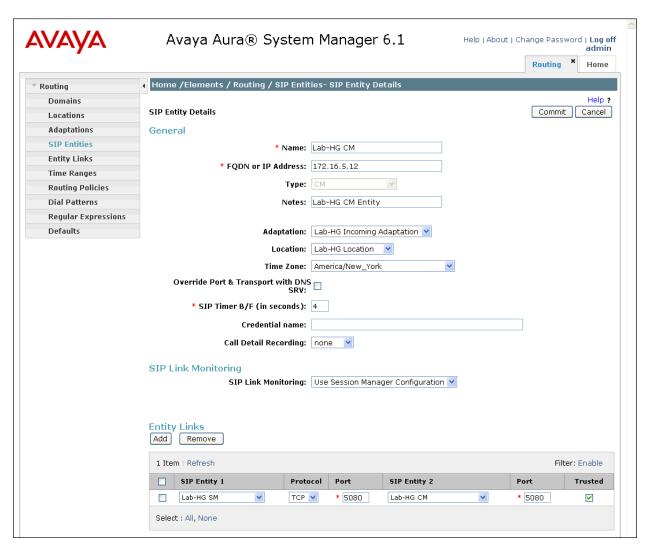

The following screen shows the addition of the Avaya Aura® SBC. The **FQDN or IP Address** field is set to the IP address of its private network interface (see **Figure 1**).

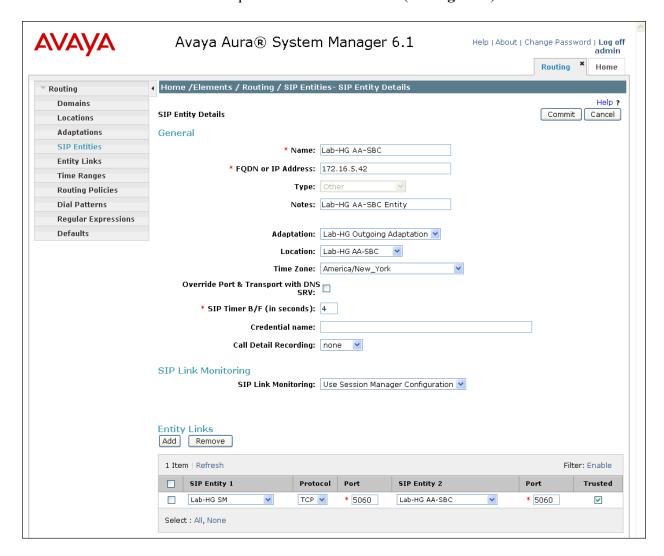

## 6.6. Add Entity Links

A SIP trunk between Avaya Aura® Session Manager and a telephony system is described by an Entity Link. Two Entity Links were created; one to the Avaya Aura® Communication Manager for use only by service provider traffic and one to the Avaya Aura® SBC. To add an Entity Link, navigate to **Routing → Entity Links** in the left-hand navigation pane and click on the **New** button in the right pane (not shown). Fill in the following fields in the new row that is displayed:

• **Name:** Enter a descriptive name.

SIP Entity 1: Select the Avaya Aura® Session Manager.
Protocol: Select the transport protocol used for this link.

• Port: Port number on which Session Manager will receive SIP requests from

the far-end. For the Communication Manager, this must match the

**Far-end Listen Port** defined on the Communication Manager signaling group in **Section 5.6**.

• SIP Entity 2: Select the name of the other system. For the Communication Manager,

select the Communication Manager SIP Entity defined in Section 6.5.

• **Port:** Port number on which the other system receives SIP requests from the

Session Manager. For the Communication Manager, this must match the **Near-end Listen Port** defined on the Communication Manager signaling

group in **Section 5.6**.

• **Trusted:** Check this box. *Note: If this box is not checked, calls from the associated* 

SIP Entity specified in **Section 6.5** will be denied.

Click **Commit** to save. The following screens illustrate the Entity Links to Avaya Aura® Communication Manager and the Avaya Aura® SBC. It should be noted that in a customer environment the Entity Link to Avaya Aura® Communication Manager would normally use TLS. For the compliance test, TCP was used to aid in troubleshooting since the signaling traffic would not be encrypted. The protocol and ports defined here must match the values used on the Avaya Aura® Communication Manager signaling group form in **Section 5.6** 

Entity Link to Avaya Aura® Communication Manager:

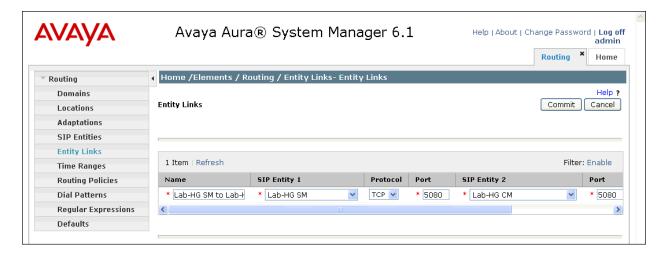

Entity Link to the Avaya Aura® SBC:

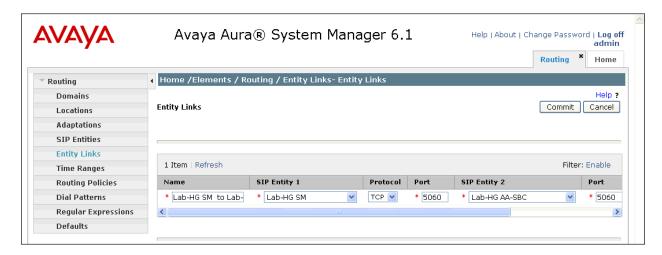

## 6.7. Add Routing Policies

Routing policies describe the conditions under which calls will be routed to the SIP Entities specified in **Section 6.5**. Two routing policies must be added: one for Avaya Aura® Communication Manager and one for the Avaya Aura® SBC. To add a routing policy, navigate to **Routing → Routing Policies** in the left-hand navigation pane and click on the **New** button in the right pane (not shown). The following screen is displayed. Fill in the following:

In the General section, enter the following values. Use default values for all remaining fields:

• Name: Enter a descriptive name.

• **Notes:** Add a brief description (optional).

In the **SIP Entity as Destination** section, click **Select.** The **SIP Entity List** page opens (not shown). Select the appropriate SIP entity to which this routing policy applies and click **Select.** The selected SIP Entity displays on the Routing Policy Details page as shown below. Use default values for remaining fields. Click **Commit** to save.

The following screens show the Routing Policies for Avaya Aura® Communication Manager.

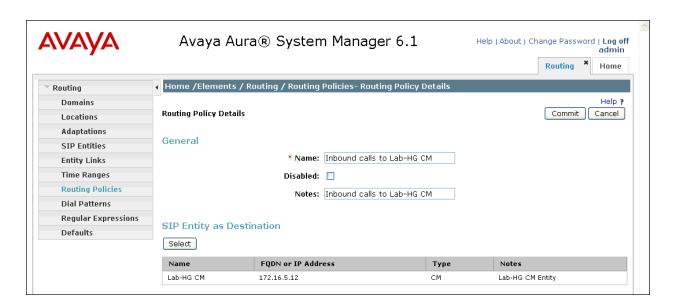

The following screens show the Routing Policies for the Avaya Aura® SBC.

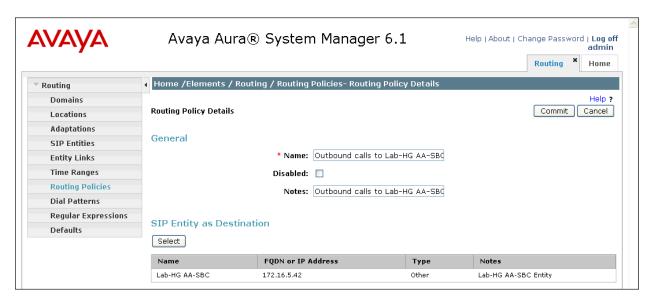

#### 6.8. Add Dial Patterns

Dial Patterns are needed to route calls through Avaya Aura® Session Manager. For the compliance test, dial patterns were needed to route calls from Avaya Aura® Communication Manager to Alestra and vice versa. Dial Patterns define which route policy will be selected for a particular call based on the dialed digits, destination domain and originating location. To add a dial pattern, navigate to **Routing** → **Dial Patterns** in the left-hand navigation pane and click on the **New** button in the right pane (not shown). Fill in the following, as shown in the screens below:

In the **General** section, enter the following values. Use default values for all remaining fields:

• Pattern: Enter a dial string that will be matched against the Request-URI of the

call.

Min: Enter a minimum length used in the match criteria.
Max: Enter a maximum length used in the match criteria.
SIP Domain: Enter the destination domain used in the match criteria.

• **Notes:** Add a brief description (optional).

In the **Originating Locations and Routing Policies** section, click **Add**. From the **Originating Locations and Routing Policy List** that appears (not shown), select the appropriate originating location for use in the match criteria. Lastly, select the routing policy from the list that will be used to route all calls that match the specified criteria. Click **Select**.

Default values can be used for the remaining fields. Click **Commit** to save.

Examples of the dial patterns used for the compliance testing are shown below. The first example shows dial pattern **001** for International dialing from Mexico, have a destination domain of **avaya.lab.com** from **Locations Lab-HG AA-SBC** or **Lab-HG Location**, uses route policy **Lab-HG AA-SBC**.

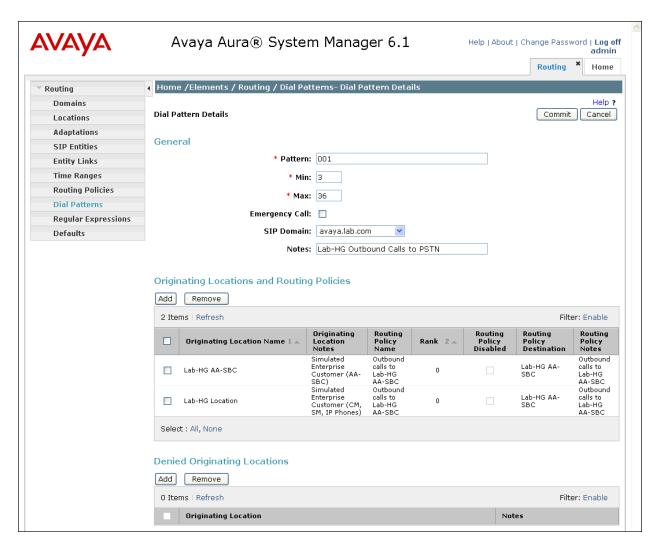

The following dial pattern example used for the compliance testing uses dial pattern 28 for local calling within Monterrey, Mexico, have a destination domain of avaya.lab.com from Locations Lab-HG AA-SBC or Lab-HG Location, uses route policy Lab-HG AA-SBC.

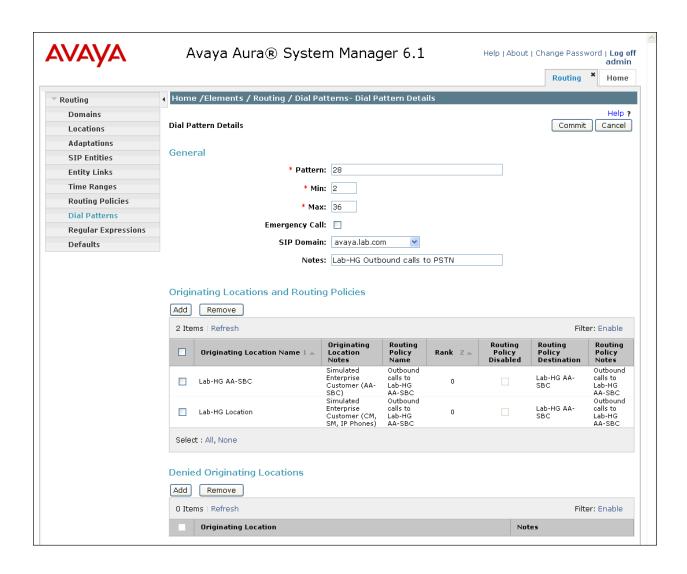

The following dial pattern example used for the compliance testing uses dial pattern 304, these are the DID numbers assigned to the enterprise by Alestra. Have a destination domain of avaya.lab.com from Locations Lab-HG AA-SBC or Lab-HG Location, uses route policy Lab-HG CM.

Note that only the last 4 digits of the DID number were assigned; this is because in this sample configuration Alestra's network was configured to send only 4 digits to the enterprise (e.g., 3040, 3041, etc.)

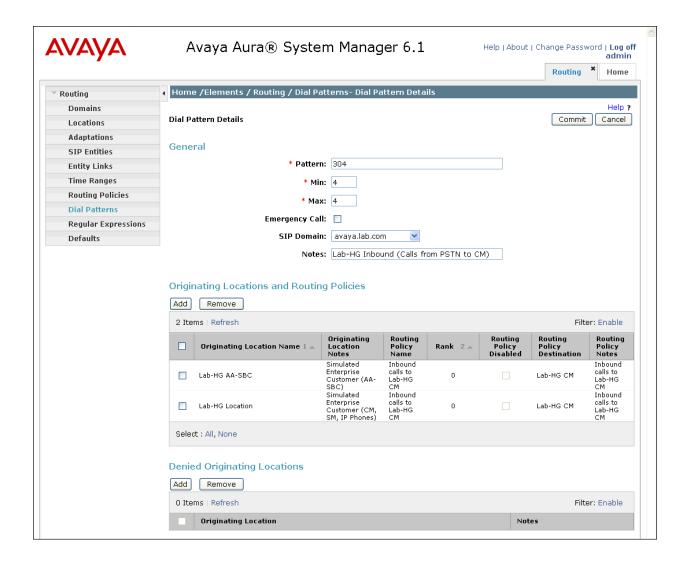

# 6.9. Add/View Avaya Aura® Session Manager

The creation of an Avaya Aura® Session Manager element provides the linkage between Avaya Aura® System Manager and Avaya Aura® Session Manager. This was most likely done as part of the initial Avaya Aura® Session Manager installation. To add an Avaya Aura® Session Manager, navigate to Elements → Session Manager → Session Manager Administration in

the left-hand navigation pane and click on the **New** button in the right pane (not shown). If the Avaya Aura® Session Manager already exists, click **View** (not shown) to view the configuration. Enter/verify the data as described below and shown in the following screen:

In the **General** section, enter the following values:

• SIP Entity Name: Select the SIP Entity created for Session

Manager.

• **Description**: Add a brief description (optional).

• Management Access Point Host Name/IP: Enter the IP address of the Session Manager

management interface.

In the **Security Module** section, enter the following values:

• SIP Entity IP Address: Should be filled in automatically based on the SIP Entity

Name. Otherwise, enter IP address of Session Manager

signaling interface.

• Network Mask: Enter the network mask corresponding to the IP address of

Session Manager.

• **Default Gateway**: Enter the IP address of the default gateway for Session

Manager.

Use default values for the remaining fields. Click **Save** (not shown) to add this Avaya Aura® Session Manager. The screen below shows the Avaya Aura® Session Manager values used for the compliance test.

The screen below shows the Avaya Aura® Session Manager values used for the compliance test.

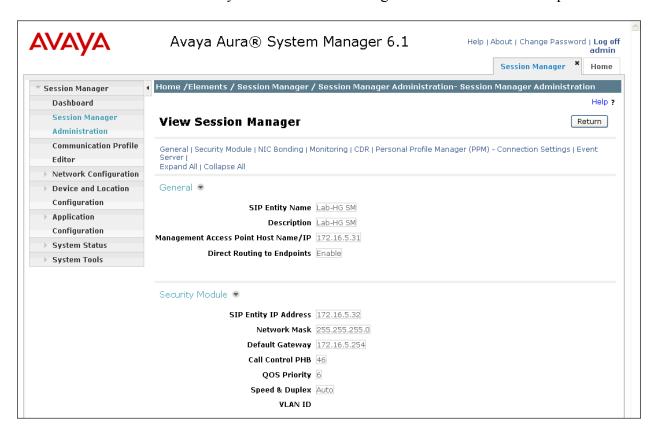

# 7. Configure Avaya Aura® Session Border Controller

This section describes the configuration of the Avaya Aura® SBC. This configuration is done in two parts. The first part is done during the Avaya Aura® SBC installation via the installation wizard. These Application Notes will not cover the Avaya Aura® SBC installation in its entirety but will include the use of the installation wizard. For information on installing the Avaya Aura® System Platform and the loading of the Avaya Aura® Avaya Aura® SBC template see [1].

The second part of the configuration is done after the installation is complete using the Avaya Aura® SBC web interface. The resulting Avaya Aura® SBC configuration file is shown in **Appendix A**.

#### 7.1. Installation Wizard

During the installation of the Avaya Aura® SBC template, the installation wizard will prompt the installer for information that will be used to create the initial configuration of the Avaya Aura® SBC.

## 7.1.1. Network Settings

The first screen of the installation wizard is the **Network Settings** screen. Fill in the fields as described below and shown in the following screen:

- IP Address: Enter the IP address of the private side of the Avaya Aura® SBC.
- **Hostname**: Enter a host name for the Avaya Aura® SBC.
- **Domain**: Enter the domain used for the enterprise.
- **Default Domain**: Enter the domain used for the enterprise.

Click Next Step (not shown) to continue.

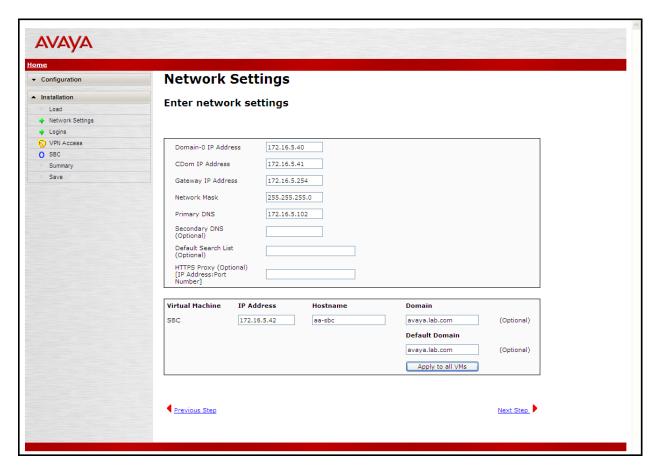

## 7.1.2. VPN Access

VPN remote access to the Avaya Aura® SBC was not part of the compliance test. Thus, on the VPN Access screen, select **No** to the question, **Would you like to configure the VPN remote access parameters for System Platform?** 

Click **Next Step** to continue.

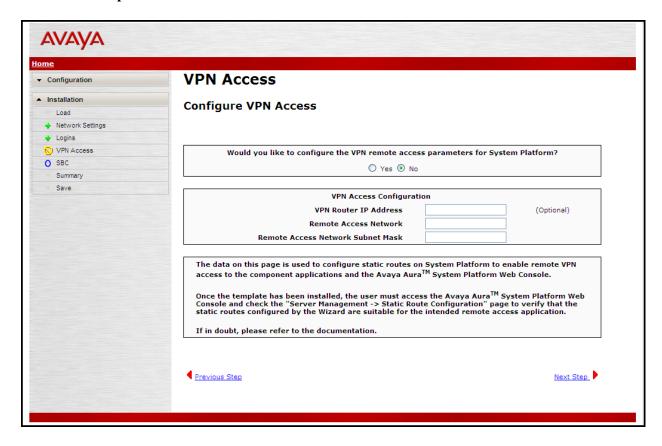

#### 7.1.3. SBC

On the SBC screen, fill in the fields as described below and shown in the following screen:

#### In the **SIP Service Provider Data** section:

• Service Provider: From the pull-down menu, select the name of the service provider

to which the SBC will connect. This will allow the wizard to select a configuration file customized for this service provider. At the time of the compliance test, a customized configuration file did not exist for Alastra. Thus, Conoria was abosen instead and

not exist for Alestra. Thus, **Generic** was chosen instead and further customization was done manually after the wizard was

completed.

• **Port**: Enter the port number that the service provider uses to listen for

SIP traffic.

• IP Address: Enter the SIP proxy IP address provided by Alestra. If the service

provider has multiple proxies, enter the primary proxy on this screen, additional proxies can be added after installation.

• Media Network: Enter the subnet mask provided by Alestra where media traffic will

Originate. If media can originate from multiple networks, enter one network address on this screen and additional networks can be

added after installation.

• Media Netmask: Enter the netmask corresponding to the Media Network.

Further down on the same **SBC** screen, fill in the fields as described below:

#### In the SBC Network Data section:

• **Public IP Address**: Enter the IP address of the public side of the Avaya Aura® SBC.

• **Public Net Mask**: Enter the netmask associated with the public network to

which the Avaya Aura® SBC connects.

• **Public Gateway**: Enter the default gateway of the public network.

### In the **Enterprise SIP Server** section:

• IP Address: Enter the IP address of the Enterprise SIP Server to which the

SBC will connect. In the case of the compliance test, this is the IP

address of the Session Manager SIP signaling interface.

• **Transport**: From the pull-down menu, select the transport protocol to be

used for SIP traffic between the Avaya Aura® SBC and Session

Manager.

• **SIP Domain** Enter the enterprise SIP domain.

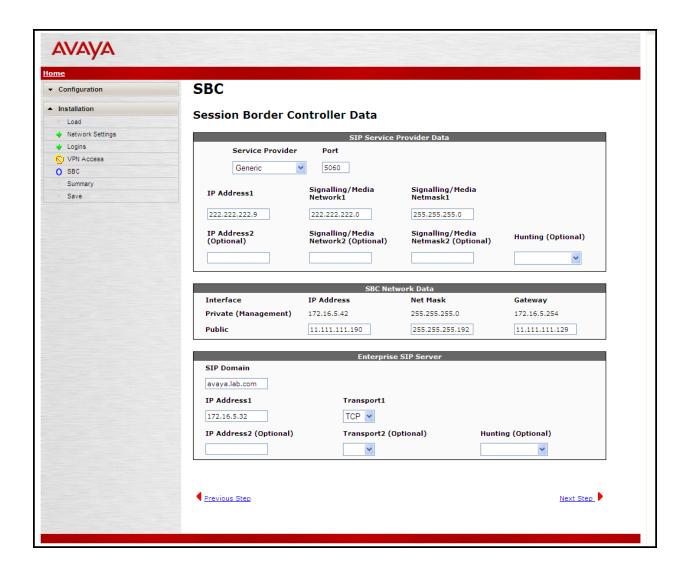

Click **Next Step** to continue. The following summary screen will be displayed. Check the displayed values and click **Next Step** again to continue to the final step.

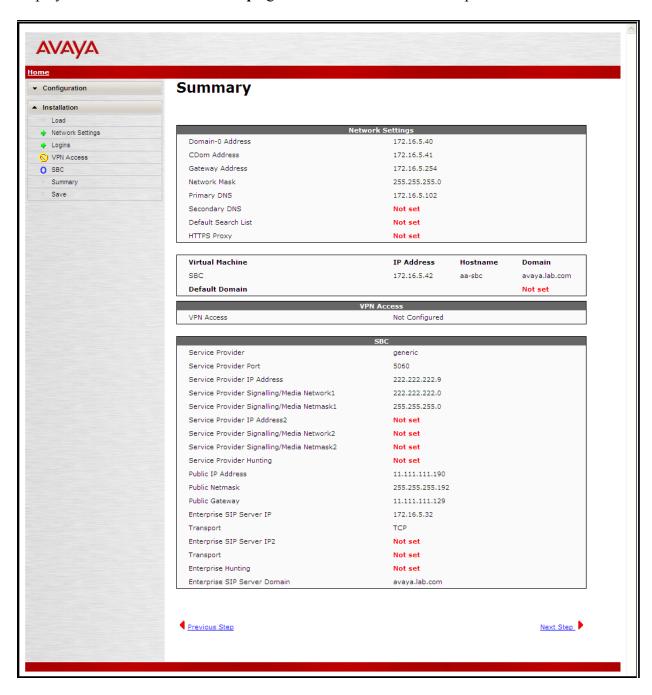

#### 7.1.4. Confirm Installation

The **Confirm Installation** screen will indicate if any required or optional fields have not been set. The list of required fields that have not been set should be empty. If not, click **Previous Step** to navigate to the necessary screen to set the required field. Otherwise, click **Accept** to finish the wizard and to continue the overall template installation.

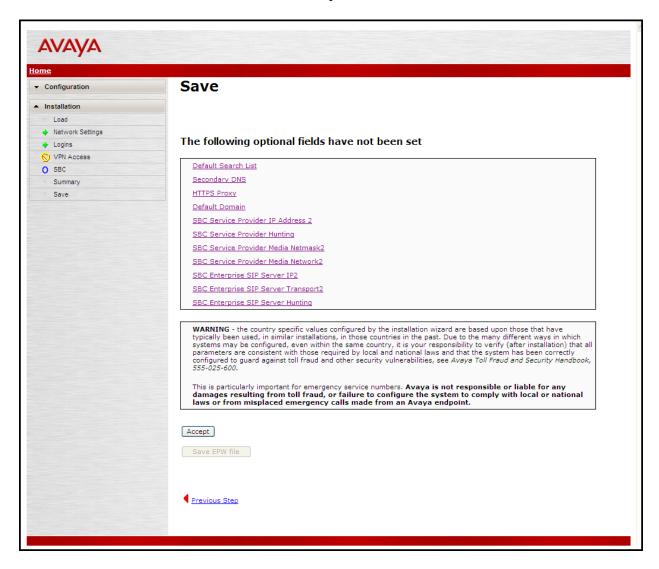

## 7.2. Post Installation Configuration

The installation wizard configures the Avaya Aura® Session Border Controller for use with the service provider chosen in **Section 7.1**. Since a different service provider other than Alestra had to be selected in the installation wizard then additional manual changes must also be performed. These changes are performed by accessing the browser-based GUI of the Avaya Aura® Session Border Controller, using the URL **https://<ip-address>**, where **<ip-address>** is the private IP address configured in **Section 7.1**. Log in with proper credentials.

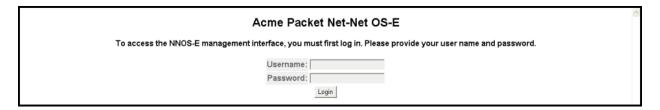

## 7.2.1. Options Frequency

To set the frequency of the OPTIONS messages sent from the Avaya Aura® SBC to the service provider, first navigate to vsp → enterprise → server → sig-gateway Telco. Click Show Advanced.

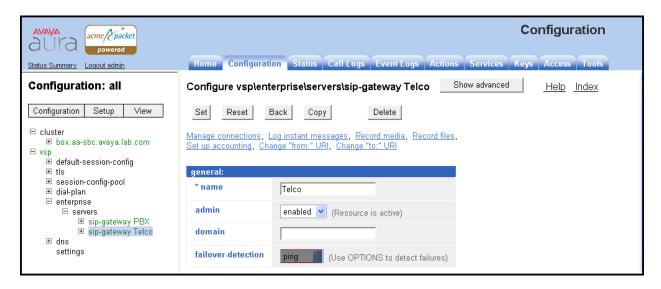

Scroll down to the **routing** section of the form. Enter the desired interval in the **ping-interval** field. Click **Set** at the top of the form (shown in previous figure).

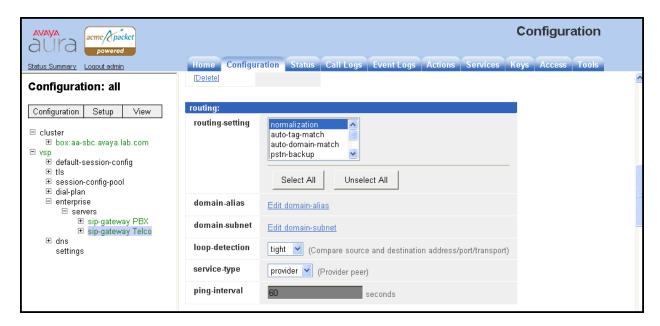

Similar procedures can be used to set the Options Frequency from Avaya Aura® SBC to Avaya Aura® Session Manager in vsp →enterprise →servers →sig-gateway PBX.

#### 7.2.2. Blocked Headers

The P-Location and P-Charging-Vector headers are sent in SIP messages from the Avaya Aura® Session Manager. These headers should not be exposed external to the enterprise. For simplicity, these headers were simply removed (blocked) from both requests and responses for both inbound and outbound calls. To create a rule for blocking a header on an outbound call, first navigate to **vsp** →**default-session-config** → **header-settings**. Click **Edit blocked-header**.

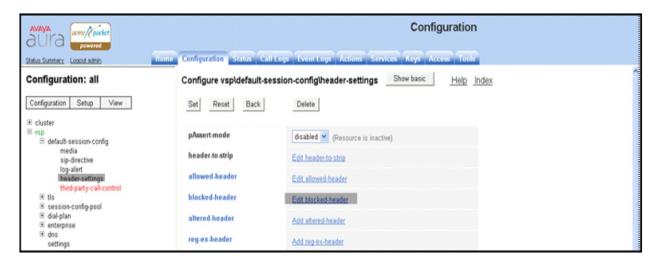

In the right pane, click **Add.** In the blank field that appears, enter the name of the header to be blocked. After all the blocked headers are added, click **OK**. The screen below shows the **P-Location** header and the **P-Charging-Vector** header were configured to be blocked for the compliance test. Click **OK** to continue.

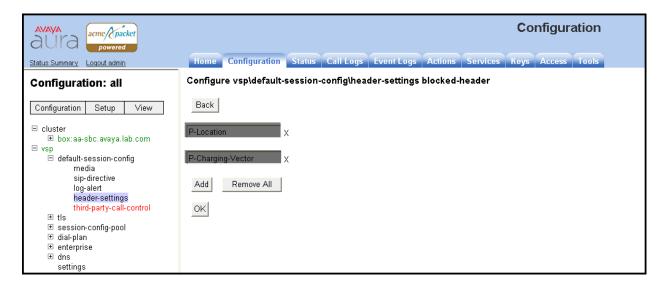

The list of blocked headers will appear in the right pane as shown below. Click **Set** to complete the configuration.

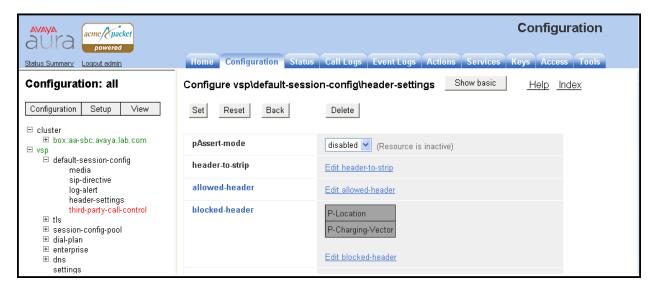

#### 7.2.3. Max-Forwards Value

On incoming PSTN calls to an enterprise SIP phone, the Max-Forwards value in the incoming SIP INVITE is too small to allow the message to traverse all the SIP hops internal to the enterprise to reach the SIP phone. Thus, the Avaya Aura® SBC was used to increase this value when the INVITE arrived at the Avaya Aura® SBC from the network. To do this, navigate to vsp > session-config-pool > entry ToPBX > header-settings and click Add altered-header.

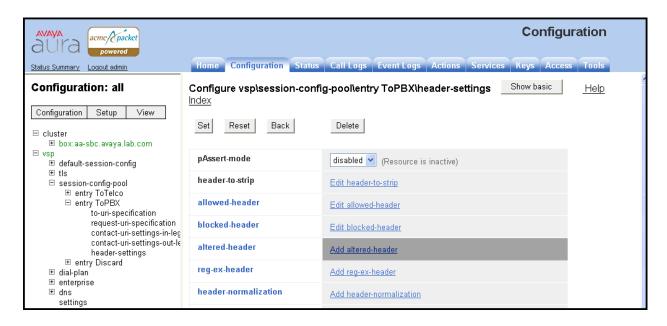

In the right pane that appears, enter the following in the fields specified below.

• **number**: Enter a unique number for this altered header.

• **source-header**: Specify the header from which the system initially derives

the data that is to be written to the destination header. In

this case, enter Max-Forwards.

• **source-field type**: Enter **selection**. If **selection** is chosen, then the user may

enter a value to match on and a replacement value.

• **source-field value**: Enter.\* as the value. This is a regular expression that

allows the system to match on any value.

• source-field replacement: Enter the replacement value. In this case, the value of 70

was used.

• **destination**: Specify the destination header. In this case, enter

Max-Forwards.

• **destination-field**: Enter **full**. This specifies that the full destination header

will be over-written with the new one that was derived

from the source header.

#### Click the Create button.

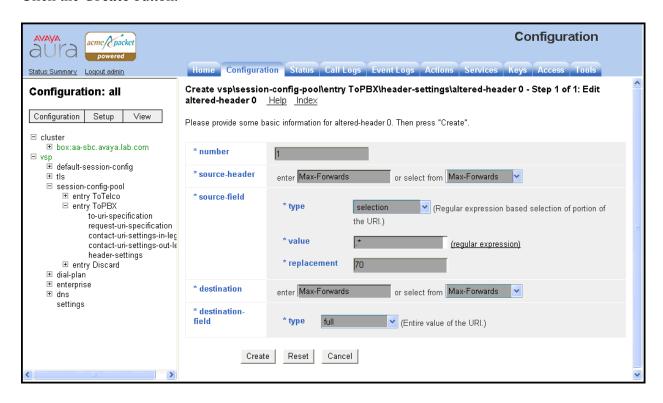

The right pane then displays the newly created altered header with default values for all other fields. Click the **Set** button on this page to complete the configuration.

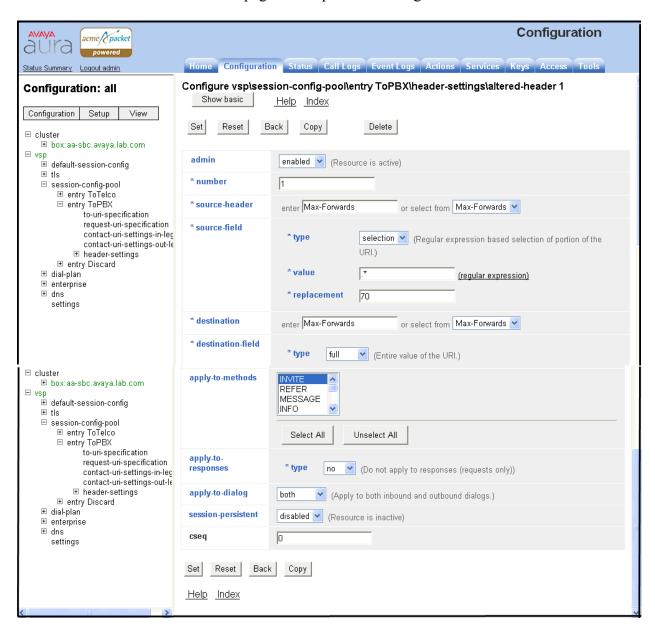

## 7.2.4. Third Party Call Control

Disable third party call control. Navigate to  $\mathbf{vsp} \rightarrow \mathbf{default\text{-}session\text{-}config} \rightarrow \mathbf{third\text{-}party\text{-}call\text{-}}$  control. Set the admin field to disabled.

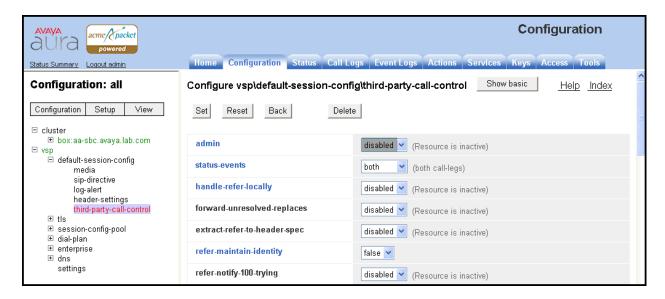

#### 7.2.5. Contact Header

Using the settings chosen in the installation wizard, the Avaya Aura® SBC does not automatically pass to the service provider the updated Contact header that results from a redirected call. In order to have the updated Contact header passed to the service provider, first navigate to vsp → session-config-pool → entry ToPBX. Scroll down to the uri section and click Configure next to contact-uri-settings-in-leg.

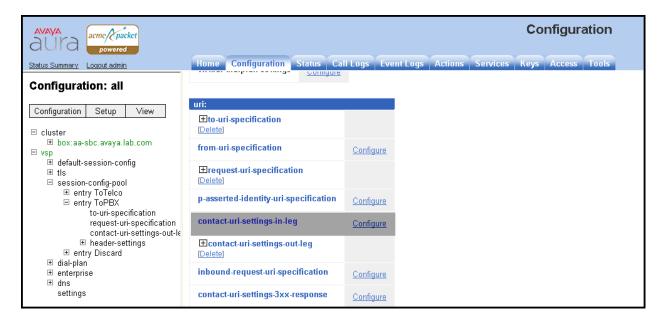

In the right pane that appears, set the **add-maddr** field to **disabled** and the **use-incoming-contact** field to **disabled**.

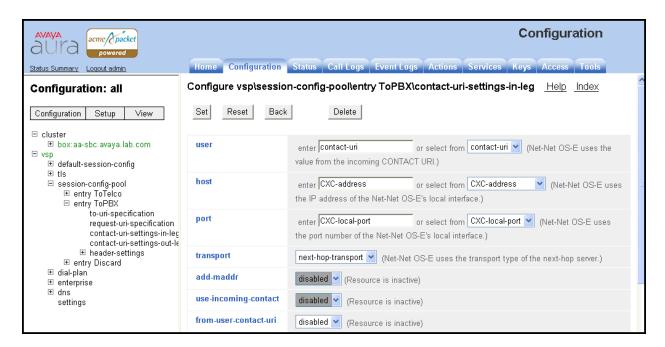

Use the same procedure described in this section to set these same values for the **contact-uri-settings-out-leg**. Repeat again for the **contact-uri-settings-in-leg** and **contact-uri-settings-out-leg** of the ToTelco session-config-pool by navigating to **vsp** → **session-config-pool** → **entry ToTelco**.

## 7.2.6. Normalizing Calling Number in From Header

The inbound call INVITE from Alestra to the enterprise contains an **81** followed by **8** digits in the **From** header for the calling number. This prevents some of the EC500 mobility call features from working properly since the EC500 mobile number configured on Avaya Aura® Communication Manager (in **off-pbx-telephone station-mapping** form) has to match the number in the inbound INVITE **From** header. With Alestra Enlace IP SIP Trunk service, Sonus was not programmed to route calls with leading digits **81**. To have the EC500 number configured on Avaya Aura® Communication Manager (in **off-pbx-telephone station-mapping** form) without the **81**, the calling number in the **From** header needs to be normalized to be 8-digits, without the **81** (e.g.,12343093). To do this, navigate to **vsp** → **dial-plan** and click the **Add normalization** link on the right (not shown). The screen below shows the edit screen for a previously added dial-plan normalization for stripping the **81** from the calling number in the **From** header.

Under the **general:** heading, enter a descriptive text string for **name**.

Scroll down to the **other properties:** heading, check the **from-header** option box for **apply-to-headers**.

Scroll down further to **from user**. Select **strip-off-to** for type, then enter **8** for resulting-string-length. Verify that **INVITE** is selected (default) for **apply-to-methods**.

Click the **Set** button (not shown) after making / verifying all the configuration changes.

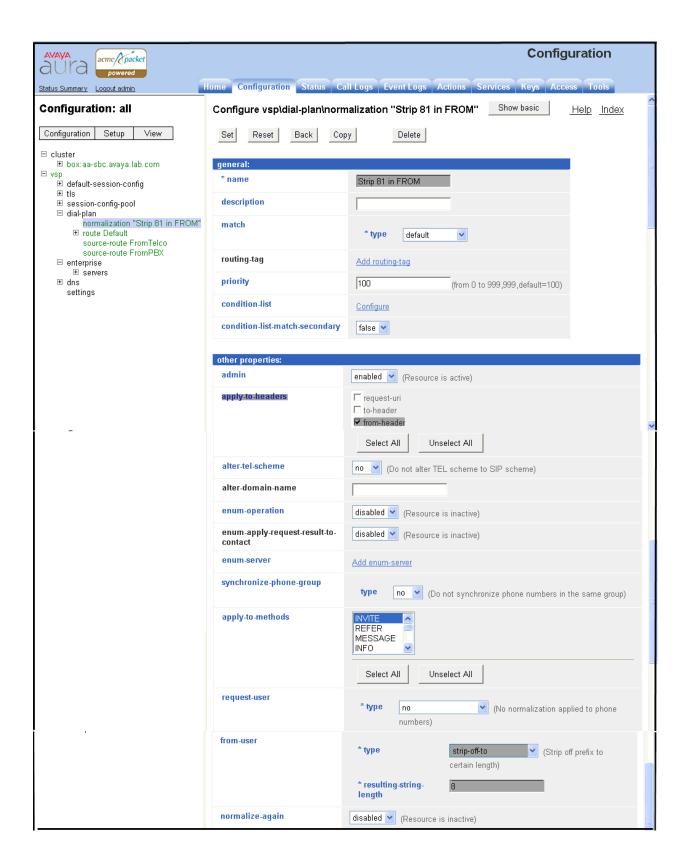

## 7.2.7. Save the Configuration

To save the configuration, begin by clicking on **Configuration** in the left pane to display the configuration menu. Next, select **Update and save configuration**.

# 8. Alestra SIP Trunking Configuration

To use Alestra SIP Trunking, a customer must request the service from Alestra using their sales processes. The process can be started by contacting Alestra via the corporate web site at <a href="http://www.alestra.com.mx/negocios.asp?id=206">http://www.alestra.com.mx/negocios.asp?id=206</a> and requesting information via the online sales links or telephone numbers.

During the signup process, Alestra will require that the customer provide the public IP address used to reach the Avaya Aura® SBC at the edge of the enterprise. Alestra will provide the IP address of the SIP proxy/SBC, IP addresses of media sources and Direct Inward Dialed (DID) numbers assigned to the enterprise. This information is used to complete the Avaya Aura® Communication Manager, Avaya Aura® Session Manager, and the Avaya Aura® SBC configuration discussed in the previous sections.

The configuration between Alestra and the enterprise is a static configuration. There is no registration of the SIP trunk or enterprise users to Alestra's network.

# 9. General Test Approach and Test Results

The general test approach was to configure a simulated enterprise site using Avaya Aura® Communication Manager, Avaya Aura® Session Manager and the Avaya Aura® SBC to connect to Alestra SIP Trunking. This configuration (shown in **Figure 1**) was used to exercise the features and functionality listed in **Section 2.1**.

## 10. Verification and Troubleshooting

This section provides verification steps that may be performed in the field to verify that the solution is configured properly. This section also provides a list of useful troubleshooting commands that can be used to troubleshoot the solution.

#### Verification Steps:

- 1. Verify that endpoints at the enterprise site can place calls to the PSTN and that the call remains active for more than 35 seconds. This time period is included to verify that proper routing of the SIP messaging has satisfied SIP protocol timers.
- 2. Verify that endpoints at the enterprise site can receive calls from the PSTN and that the call can remain active for more than 35 seconds.
- 3. Verify that the user on the PSTN can end an active call by hanging up.
- 4. Verify that an endpoint at the enterprise site can end an active call by hanging up.

#### Troubleshooting:

- 1. Avaya Aura® Communication Manager:
  - **list trace station** <extension number> Traces calls to and from a specific station.
  - **list trace tac** <trunk access code number> Trace calls over a specific trunk group.
  - **status station** <extension number> Displays signaling and media information for an active call on a specific station.
  - **status trunk** <trunk access code number> Displays trunk group information.
  - **status trunk** <trunk access code number/channel number> Displays signaling and media information for an active trunk channel.
- 2. Avaya Aura® Session Manager:
  - Call Routing Test The Call Routing Test verifies the routing for a particular source and destination. To run the routing test, navigate to Elements → Session Manager → System Tools → Call Routing Test. Enter the requested data to run the test.
  - **traceSM** -x Avaya Aura® Session Manager command line tool for traffic analysis. Login to the Avaya Aura® Session Manager management interface to run this command.
- 3. Avaya Aura® Session Border Controller:
  - Call Logs On the element manager user interface of the Avaya Aura® SBC, the Call Logs tab can provide useful diagnostic or troubleshooting information.

## 11. Conclusion

Alestra Enlace IP SIP Trunk Service passed compliance testing. These Application Notes describe the configuration necessary to connect Avaya Aura® Communication Manager, Avaya Aura® Session Manager and Avaya Aura® Session Border Controller to Alestra SIP Trunking. Alestra SIP Trunking is a SIP-based Voice over IP solution for customers ranging from small businesses to large enterprises. Alestra SIP Trunking provides businesses a flexible, cost-saving alternative to traditional hardwired telephony trunks.

## 12. References

This section references the documentation relevant to these Application Notes. Additional Avaya product documentation is available at <a href="http://support.avaya.com">http://support.avaya.com</a>.

- [1] Installing and Configuring Avaya Aura® System Platform, Release 6.0.3, February 2011.
- [2] Administering Avaya Aura® System Platform, Release 6.0.3, February 2011.
- [3] Installing and Configuring Avaya Aura® Communication Manager, Release 6.0.1, December 2010.
- [4] *Administering Avaya Aura* © *Communication Manager*, Release 6.0, June 2010, Document Number 03-300509.
- [5] Avaya Aura® Communication Manager Feature Description and Implementation, Release 6.0 June 2010, Document Number 555-245-205.
- [6] Installing and Upgrading Avaya Aura® System Manager 6.1, November 2010.
- [7] *Installing and Configuring Avaya Aura*® *Session Manager*, Release 6.1, April 2011. Number 03-603473.
- [8] *Administering Avaya Aura*® *Session Manager*, Release 6.1, November 2010, Document Number 03-603324.
- [9] Avaya Aura® Session Border Controller System Administration Guide, V.6.0, September 2010
- [10] Avaya one-X® Deskphone Edition for 9600 Series IP Telephones Administrator Guide, Release 3.1, November 2009, Document Number 16-300698.
- [11] Avaya one-X® Deskphone SIP for 9600 Series IP Telephones Administrator Guide, Release 2.6, June 2010, Document Number 16-601944.
- [12] Using Avaya one-X® Communicator, April 2011.
- [13] Administering Avaya one-X® Communicator, Release 6.1, April 2011
- [14] RFC 3261 SIP: Session Initiation Protocol, http://www.ietf.org/
- [15] RFC 2833 RTP Payload for DTMF Digits, Telephony Tones and Telephony Signals, <a href="http://www.ietf.org/">http://www.ietf.org/</a>

# 13. Appendix A: Avaya Aura® SBC Configuration File

```
Copyright (c) 2004-2011 Acme Packet Inc.
  All Rights Reserved.
# File: /cxc/cxc.cfg
 Date: 18:28:16 Fri 2011-09-09
config cluster
config box 1
 set hostname aa-sbc.avaya.lab.com
 set name aa-sbc.avaya.lab.com
 set identifier 00:ca:fe:57:98:68
 config interface eth0
   config ip inside
    set ip-address static 172.16.5.42/24
    config ssh
    return
    config snmp
     set trap-target 192.168.10.41 162
    set trap-filter generic
    set trap-filter dos
    set trap-filter sip
     set trap-filter system
    return
    config web
    return
    config web-service
    set protocol https 8443
    set authentication certificate "vsp\tls\certificate ws-cert"
    return
    config sip
    set udp-port 5060 "" "" any 0
    set tcp-port 5060 "" "" any 0
    set tls-port 5061 "" "" TLS 0 "vsp\tls\certificate aasbc.p12"
    return
    config icmp
    return
    config media-ports
    return
    config routing
    config route Static0
      set admin disabled
      set destination network 192.11.13.4/30
     set gateway 172.16.5.40
     return
     config route Static1
      set destination network 192.168.10.0/24
     set gateway 172.16.5.254
     return
     config route Static2
```

```
set admin disabled
   return
   config route Static3
    set admin disabled
   return
   config route Static4
   set admin disabled
   config route Static5
    set admin disabled
   return
   config route Static6
    set admin disabled
   return
   config route Static7
   set admin disabled
   return
 return
return
return
config interface eth2
config ip outside
 set ip-address static 11.111.111.190/26
 config sip
  set udp-port 5060 "" "" any 0
  set tcp-port 5060 "" "" any 0
 return
 config icmp
 return
 config media-ports
  set base-port 5000
  set count 60000
  return
  config routing
  config route Default
   set gateway 11.111.111.129
   return
   config route external-sip-media-1
   set destination network 123.45.67.0/24
   set gateway 123.45.67.1
   return
  return
  config kernel-filter
   config allow-rule allow-sip-udp-from-peer-1
    set destination-port 5060
    set source-address/mask 222.222.222.9/24
    set protocol udp
   return
   config allow-rule allow-sip-tcp-from-peer-1
    set destination-port 5060
    set source-address/mask 222.222.222.9/24
   set protocol tcp
   return
```

```
config deny-rule deny-all-sip
      set destination-port 5060
     return
    return
  return
  return
 config cli
  set prompt aa-sbc.sil.miami.avaya.com
 return
return
return
config services
config event-log
 config file access
  set filter access info
  set count 3
  return
  config file system
  set filter system info
  set count 3
 return
 config file errorlog
  set filter all error
  set count 3
  return
 config file db
  set filter db debug
  set filter dosDatabase info
  set count 3
 return
 config file management
  set filter management info
  set count 3
 return
 config file peer
  set filter sipSvr info
  set count 3
 return
 config file dos
   set filter dos alert
   set filter dosSip alert
  set filter dosTransport alert
  set filter dosUrl alert
  set count 3
 return
 config file krnlsys
  set filter krnlsys debug
  set count 3
 return
return
return
```

```
config master-services
config database
 set media enabled
return
return
config vsp
 set admin enabled
config default-session-config
 config media
  set anchor enabled
  set rtp-stats enabled
  return
  config sip-directive
  set directive allow
 return
 config log-alert
  return
  config header-settings
  set blocked-header P-Location
  set blocked-header P-Charging-Vector
 return
  config third-party-call-control
  set handle-refer-locally disabled
 return
 return
 config tls
 config default-ca
   set ca-file /cxc/certs/sipca.pem
 return
 config certificate ws-cert
  set certificate-file /cxc/certs/ws.cert
  return
 config certificate aasbc.p12
  set certificate-file /cxc/certs/aasbc.p12
  set passphrase-tag aasbc-cert-tag
 return
return
 config session-config-pool
 config entry ToTelco
  config to-uri-specification
    set host next-hop
   return
   config from-uri-specification
    set host local-ip
  return
   config request-uri-specification
   set host next-hop
   config p-asserted-identity-uri-specification
   set host local-ip
  return
   config contact-uri-settings-in-leg
```

```
set add-maddr disabled
  return
  config contact-uri-settings-out-leg
   set add-maddr disabled
  return
 return
 config entry ToPBX
 config to-uri-specification
   set host next-hop-domain
  config request-uri-specification
  set host next-hop-domain
  return
  config contact-uri-settings-in-leg
  set add-maddr disabled
  return
  config contact-uri-settings-out-leg
   set add-maddr disabled
  return
  config header-settings
   config altered-header 1
    set source-header Max-Forwards
    set source-field selection .* 70
    set destination Max-Forwards
    set destination-field full
   return
  return
 return
 config entry Discard
  config sip-directive
  return
return
return
config dial-plan
 config normalization "Strip 81 in FROM"
  set apply-to-headers from-header
  set apply-to-methods INVITE
  set from-user strip-off-to 8
 return
 config route Default
  set priority 500
  set location-match-preferred exclusive
  set session-config vsp\session-config-pool\entry Discard
return
 config source-route FromTelco
 set peer server "vsp\enterprise\servers\sip-gateway PBX"
 set source-match server "vsp\enterprise\servers\sip-gateway Telco"
 return
 config source-route FromPBX
  set peer server "vsp\enterprise\servers\sip-gateway Telco"
  set source-match server "vsp\enterprise\servers\sip-qateway PBX"
return
return
```

```
config enterprise
  config servers
   config sip-gateway PBX
    set domain avaya.lab.com
    set failover-detection ping
    set ping-interval 60
    set outbound-session-config-pool-entry vsp\session-config-pool\entry
ToPBX
    config server-pool
     config server PBX1
      set host 172.16.5.32
      set transport TCP
     return
    return
   return
   config sip-gateway Telco
    set failover-detection ping
    set ping-interval 60
    set outbound-session-config-pool-entry vsp\session-config-pool\entry
ToTelco
    config server-pool
     config server Telcol
      set host 222.222.22.9
      config error-response-codes
      return
     return
    return
   return
 return
return
config dns
 config resolver
   config server 192.168.10.254
  return
 return
return
config settings
 set read-header-max 8191
return
return
config external-services
return
config preferences
config gui-preferences
 set enum-strings SIPSourceHeader Max-Forwards
 set enum-strings SIPSourceHeader Diversion
return
return
config access
config permissions superuser
```

```
set cli advanced
 return
 config permissions read-only
  set config view
  set actions disabled
 return
 config users
  config user admin
   set password
0x0014d07f72183a9d417919ba8b88534c69edc277fa62db53c537eaa171
   set permissions access\permissions superuser
  return
  config user cust
   set password
0 \times 003 f399 c1599 a5b724 d456 aa2 f1a5533 c42 f5 cb44 dd90 bb2735 fa9c31 c
   set permissions access\permissions read-only
  return
  config user init
   set password
0x00aca232f01ac9dffd3fbd7512ed9cee89c2d2664a014bcede192e92ec
   set permissions access\permissions superuser
  return
  config user craft
   set password
0x0061d457b58ba03af19d47b7b1b811e10c3fd18ba4355a82907d0b5d7a
   set permissions access\permissions superuser
  return
  config user dadmin
   set password
0 \times 00 \\ b55638536 \\ bf8eb548f114ea9f69b8b5295457d8a4e64f6a60d354429
   set permissions access\permissions read-only
  return
 return
return
config features
return
```

# 14. Appendix B: Workaround for Double DTMF Digit Detection

**DTMF digits detection**: In the sample configuration Alestra was sending DTMF digits, both inband as audible tones and out-of-band as RTP events (RFC2833) and the two were not precisely aligned. The Avaya G450 Gateway was detecting the in-band and out-of-band digits as two separate digits instead of the same digit sent two ways, and this was causing problems with voice mail retrieval during the login process to the voice mail system. For interoperability, Alestra must disable the sending of in-band digits and only send DTMF digits as out-of-band RTP events. Alestra technician must disable this at the time of service activation. Otherwise, the detection of incoming DTMF digits from the network is unreliable. In-band tones must be disabled when using either the G.711A or G.729A codec. In rare cases if problems persist, the workaround described in this Appendix can also be applied. However, this is not recommended unless **absolutely** necessary since it burdens the media resources of the Communication Manager with additional processing.

This Appendix describes the steps to enable a firmware workaround to address the condition when DTMF tones are received both in-band and out-of-band but are not properly aligned with each other. **Steps 1** and **2** describe the procedure if a TN2602 MedPro circuit pack is used. **Step 3** describes the procedure for the G450 and G430 gateways. This firmware workaround will only be applied for trunks that have enabled use of RFC2833 for DTMF transmission (i.e., the **DTMF over IP** field is set to **rtp-payload** on the Avaya Aura® Communication Manager signaling form). This procedure requires logging into the circuit pack directly via SSH or Telnet. The ability to access the circuit pack directly must first be enabled through the Avaya Aura® Communication Manager SAT interface.

| Description                                                                                                    |                                                                                                    |
|----------------------------------------------------------------------------------------------------|----------------------------------------------------------------------------------------------------|
| <ul> <li>Enable Session for TN2602</li> <li>In order to log into the TN2602 Circuit Pack, first enable this capability by using the enable session command on the Avaya Aura® Communication Manager SAT interface. Set the parameters as described below.</li> <li>Login: Create a login name for use when logging into the circuit pack.</li> <li>Password: Create a password for this login name.</li> <li>Reenter Password: Enter the password again.</li> <li>Secure?: Select n for Telnet or y for SSH.</li> <li>Time to login: Enter the number of minutes this login will be valid. The maximum value is 255.</li> <li>Board address: Enter the cabinet/carrier/slot location for the circuit pack that will be accessed. This value can be found from the list configuration all command.</li> </ul> |                                                                                                    |
|                                                                                                    |                                                                                                    |
| ENABLE SESSION                                                                                                    |                                                                                                    |
| Login: user Password: Reenter Password: Secure? n Time to login: 200 Board address: 1a03                                                                                                    |                                                                                                    |
|                                                                                                    | Enable Session for TN2602 In order to log into the TN2602 Circuit Pack, first enable the enable session command on the Avaya Aura® Communication interface. Set the parameters as described below.  Login: Create a login name for use when logging in Password: Create a password for this login name. Reenter Password: Enter the password again. Secure?: Select n for Telnet or y for SSH. Time to login: Enter the number of minutes this log maximum value is 255. Board address: Enter the cabinet/carrier/slot location will be accessed. This value can be found from the command.  Login: user Password: Reenter Password: Secure? n Time to login: 200 |

| Step | Description                                                                                                    |  |
|------|----------------------------------------------------------------------------------------------------|--|
| 2.   | Login and Set Parameters Log in to the TN2602 IP address using either Telnet or SSH as defined in the previous step. The IP address can be found using the list ip-interface all command. When prompted, enter the Login and Password as defined in the previous step. At the command prompt, enter the following three commands. |  |
|      | <ul> <li>setVoipParam 60,1 - Sets up a temporary buffer with VOIP parameter 60 set to value 1. This parameter enables the firmware workaround.</li> <li>sendVoipParams - Sends any VOIP parameters to the DSPs.</li> <li>saveVoipParams - Save parameters to flash memory so the configuration will survive a reset.</li> </ul>   |  |
|      | Enter Login ID: user<br>Password:                                                                                                    |  |
|      | SIMPLEX-> setVoipParam 60,1 value = 0 = 0x0 SIMPLEX-> sendVoipParams value = 0 = 0x0 SIMPLEX-> saveVoipParams value = 0 = 0x0 SIMPLEX-> Simplex->                                                                                                    |  |
|      | <pre>value = 0 = 0x0 SIMPLEX-&gt; sendVoipParams value = 0 = 0x0 SIMPLEX-&gt; saveVoipParams value = 0 = 0x0</pre>                                                                                                    |  |

## **Description** Step 3. G450/G430 Gateway If a G450/G430 is used in the configuration, then log in to the gateway using proper credentials and issue the following command shown in bold below. **voip-parameters** – Enter the VoIP parameters configuration mode. set id 60 value 1 - Sets up a temporary buffer with VOIP parameter 60 set to value 1. This parameter enables the firmware workaround. **dsp-downlink** - Sends any VOIP parameters to the DSPs. **Exit** – Exit the VoIP parameter mode. copy run start - Save parameters to flash memory so the configuration will survive a reset. sp3-q450-001(super) # voip-parameters Warning: The values chosen for non-default voip parameters can significantly affect the quality of service that users experience. Avaya recommends seeking technical assistance from Avaya before making any modifications to the voip parameter defaults. sp3-q450-001(super-voip-parameters) # set id 60 value 1 sp3-q450-001 (super-voip-parameters) # dsp-downlink sp3-g450-001(super-voip-parameters)# exit sp3-g450-001(super)# copy run start Warning! It is a recommended policy to override default configuration master key with user defined secret - for details see user reference. Otherwise device saves configuration secrets using Avaya default secret. Beginning copy operation ..... Done! sp3-g450-001(super)#

#### ©2011 Avaya Inc. All Rights Reserved.

Avaya and the Avaya Logo are trademarks of Avaya Inc. All trademarks identified by ® and TM are registered trademarks or trademarks, respectively, of Avaya Inc. All other trademarks are the property of their respective owners. The information provided in these Application Notes is subject to change without notice. The configurations, technical data, and recommendations provided in these Application Notes are believed to be accurate and dependable, but are presented without express or implied warranty. Users are responsible for their application of any products specified in these Application Notes.

Please e-mail any questions or comments pertaining to these Application Notes along with the full title name and filename, located in the lower right corner, directly to the Avaya DevConnect Program at <a href="devconnect@avaya.com">devconnect@avaya.com</a>.